# **TouchCopy Benutzerhandbuch**

# **Contents**

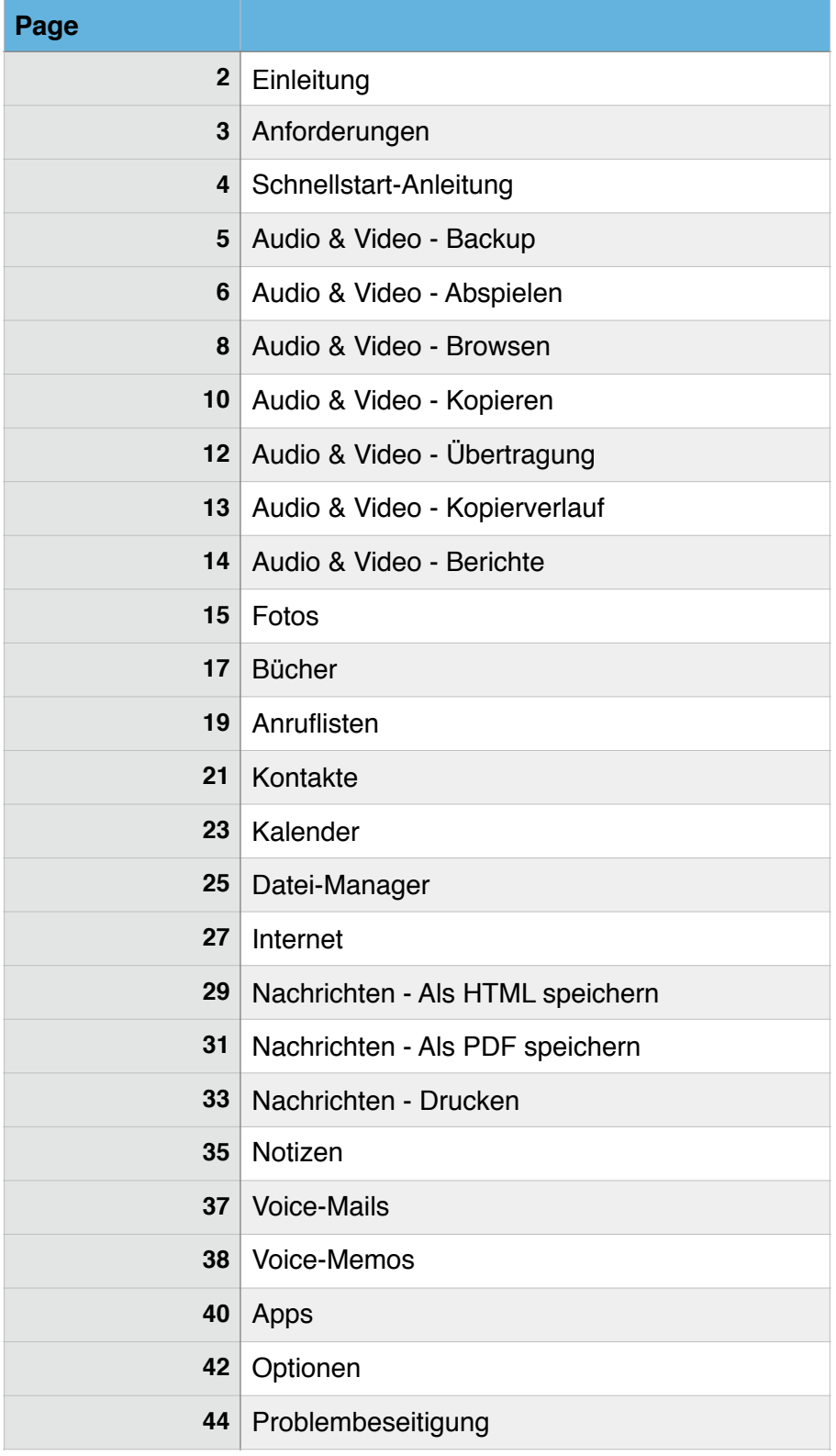

# **TouchCopy 16 - Benutzerhandbuch**

## Willkommen

Willkommen zum TouchCopy 16 Benutzerhandbuch von Wide Angle Software. Dieses Dokument wird Sie durch alle erforderlichen Schritte zur Benutzung von TouchCopy führen.

TouchCopy wurde entwickelt, um Ihnen dabei zu helfen, das Beste aus Ihrem iPod, iPhone oder iPad herauszuholen.

Mit TouchCopy können Sie Ihre Musik zu iTunes oder auf Ihren Computer kopieren. Aber das ist erst der Anfang. TouchCopy kann auch Bücher, Fotos, Kontakte, Kalender, Anruflisten, SMS-Nachrichten und eigentlich auch alles andere auf Ihrem iPod oder Ihrem iOS-Gerät kopieren.

Diese Hilfeseiten werden Sie durch die Benutzung von TouchCopy führen und Sie auf einige der coolen Funktionen des Programms aufmerksam machen.

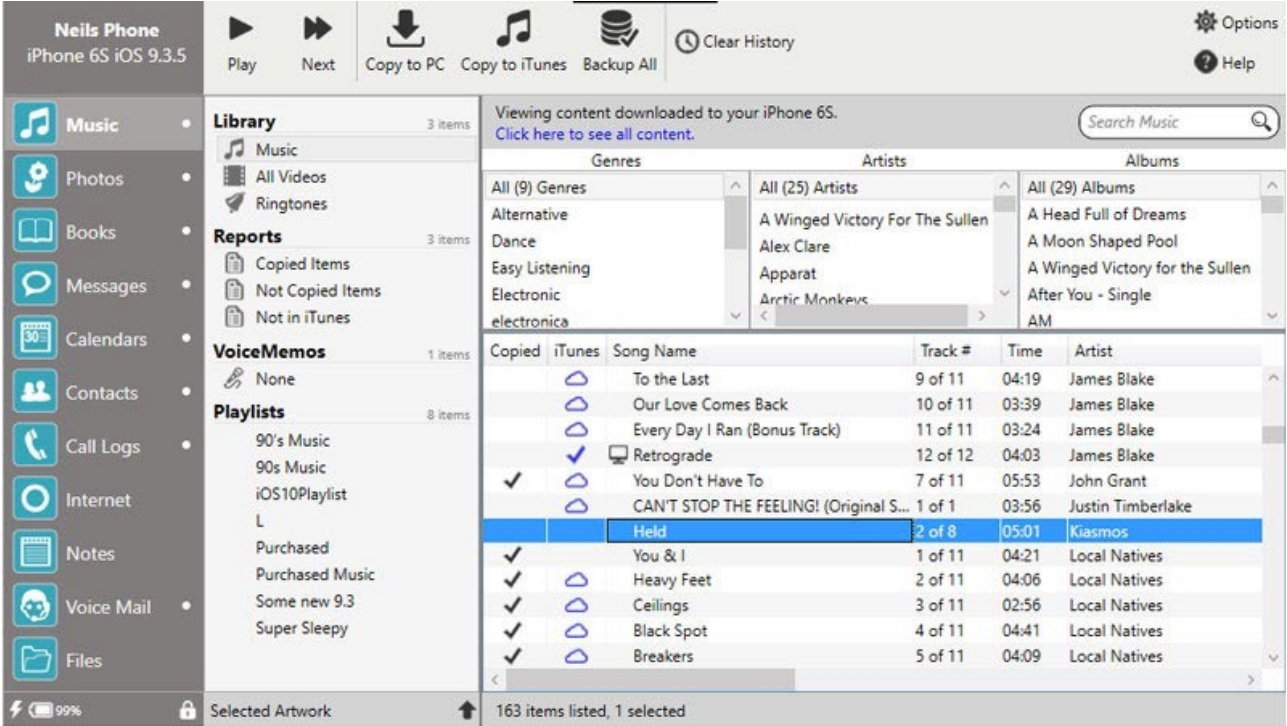

TouchCopy 16 Musikseite

Einschränkungen der Demoversion

Die Demoversion von TouchCopy unterliegt den folgenden Einschränkungen:

Bis zu 100 Downloads und Übertragungen sind erlaubt. Das Kopieren von Inhalten ohne Audio oder Video ist geblockt. All diese Einschränkungen werden entfernt, wenn die Demoversion registriert wird.

Bitte beachten Sie die TouchCopy-Geschäftsbedingungen für weitere Informationen.

# **TouchCopy 16 Anforderungen**

PC-Systemanforderungen

TouchCopy 16 ist kompatibel mit allen Modellen von iPod, iPod Touch, iPhone und iPad.

Betriebssystem: Windows Vista, Windows 7, Windows 8/8.1 oder Windows 10.

Sowohl 32 als auch 64 Bit Versionen von Windows werden unterstützt.

Microsoft .NET Framework Runtime. Sie können es direkt von der Microsoft herunterladen. Der TouchCopy-Installer wird Ihnen sagen, ob Sie es benötigen. Falls Sie einen iPod Touch, einen iPod oder ein iPhone benutzen, muss zur Nutzung von TouchCopy iTunes in der Version 10 oder höher installiert sein. Sie können iTunes von Apple Inc.

Für alle anderen iPod-Typen wird TouchCopy auch ohne die Installation von iTunes funktionieren.

OSX-Systemanforderungen

herunterladen.

TouchCopy erfordert bei einem Mac das Mac OSX 10.8 (Mountain Lion), 10.9 (OS X Mavericks), 10.10 (OSX Yosemite), 10.11 (El Capitan) oder macOS Sierra.

Nur für Intel-basierte Macs.

Falls Sie einen iPod Touch, einen iPod oder ein iPhone benutzen, muss zur Nutzung von TouchCopy iTunes in der Version 10 oder höher installiert sein. Sie können iTunes von Apple Inc. herunterladen.

Für alle anderen iPod-Typen wird TouchCopy auch ohne die Installation von iTunes funktionieren.

iOS-Systemanforderungen

Falls Sie ein iPhone oder iPod Touch benutzen, so muss auf diesen die Software Version.1.1.X, 2.X, 3.X, iOS4, iOS5, iOS6, iOS7, iOS8, iOS9 oder iOS10 installiert sein.

# **Schnellstart-Anleitung**

Musik und Videos von Ihrem iPhone, iPod oder iPad zu iTunes oder auf den Computer kopieren

Beginnen Sie, wenn Ihr iPod oder iPhone vom Computer getrennt ist und iTunes geschlossen ist.

1. Laden Sie TouchCopy herunter und installieren Sie es.

2. Starten Sie TouchCopy durch Doppelklick auf das TouchCopy-Icon auf Ihrem Desktop, oder im betreffenden Ordner.

3. Verbinden Sie Ihr iPhone, iPod oder iPad mit Ihrem Computer.

4. Falls Sie TouchCopy gekauft haben, geben Sie Ihren Aktivierungscode ein, um auf die uneingeschränkte Vollversion zuzugreifen.

TouchCopy könnte iTunes ausführen – keine Sorge, TouchCopy hat sichergestellt, dass iTunes keine Musik oder Videos mit Ihrem iPod synchronisiert, während TouchCopy läuft. Diese Änderungen werden zurückgesetzt, wenn Sie TouchCopy beenden.

Musik zu iTunes kopieren

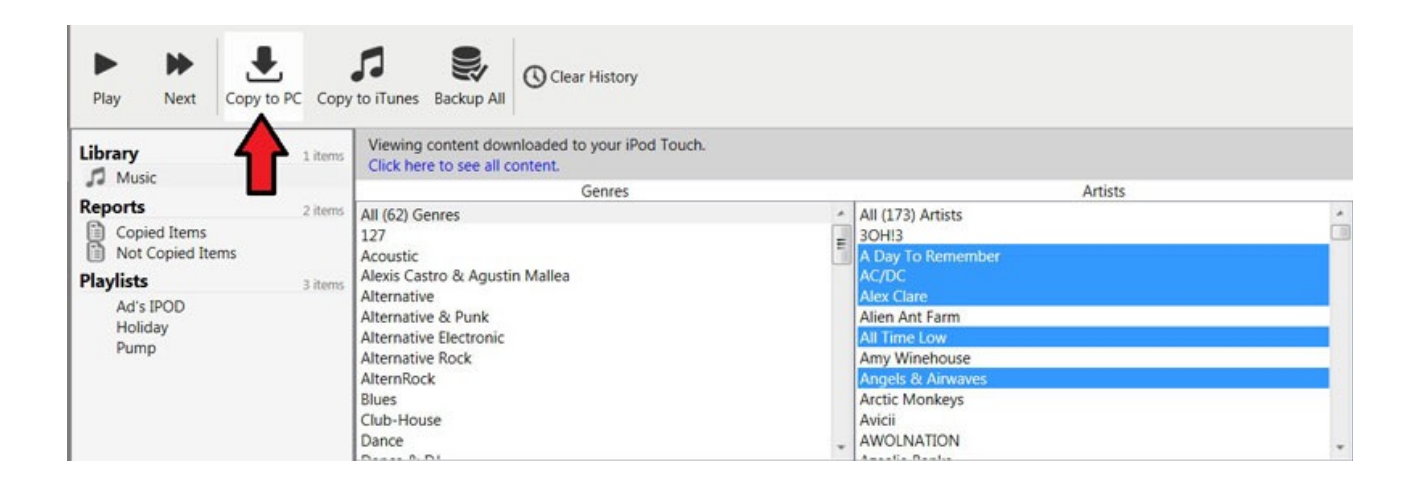

Sie können nun auswählen, welche Songs Sie zu iTunes kopieren möchten. Wenn Sie Ihre gesamte Musik auswählen möchten, wählen Sie "Musik" von der linken Liste und klicken Sie auf den "Nach iTunes übertragen"-Button in der TouchCopy-Steuerungsleiste.

Falls Sie nur einen Teil Ihrer Musiksammlung kopieren möchten, sehen Sie sich Ihre Musik anhand der Genre-, Künstler- und Albumlisten durch und klicken auf den "Nach iTunes übertragen"-Button, um Ihre Auswahl zu iTunes zu übertragen.

Falls Sie die Demo-Version von TouchCopy verwenden, beachten Sie bitte, dass diese auf maximal 100 Kopiervorgänge limitiert ist.

## TouchCopy beenden

Wenn Sie mit der Nutzung von TouchCopy fertig sind, schließen Sie das TouchCopy-Fenster. Falls iTunes geöffnet ist, wird TouchCopy dieses schließen. TouchCopy sollte danach Ihren iPod von

Ihrem Computer auswerfen, außer wenn der Disk-Mode eingeschaltet wurde, bevor TouchCopy ausgeführt wurde. In diesem Fall, müssen Sie die Standard-Methode zum auswerfen angeschlossener Geräte von Ihrem Betriebssystem verwenden.

Was müssen Sie tun, falls TouchCopy Probleme hat, Ihren iPod zu finden

Falls Sie von diesem Problem betroffen sind, haben wir einen Hilfe-Artikel, der Ihnen bei der Problemlösung behilflich sein könnte. Klicken Sie hier.

# **Ein Backup von Ihrem iPod, iPhone oder iPad erstellen**

Wie Sie ein Backup Ihres iPhones, iPods oder iPads erstellen

Schnellanleitung:

Schritt1: Downloaden, installieren und aktivieren Sie TouchCopy.

Schritt 2: Starten Sie TouchCopy 16 und schließen Sie Ihr(en) iPhone, iPod oder iPad an.

Schritt 3: Klicken Die auf den "Backup"-Button in der Steuerungsleiste am oberen Rand von TouchCopy.

Schritt 4: Wählen Sie das Zielverzeichnis für das Backup aus und starten Sie den Vorgang.

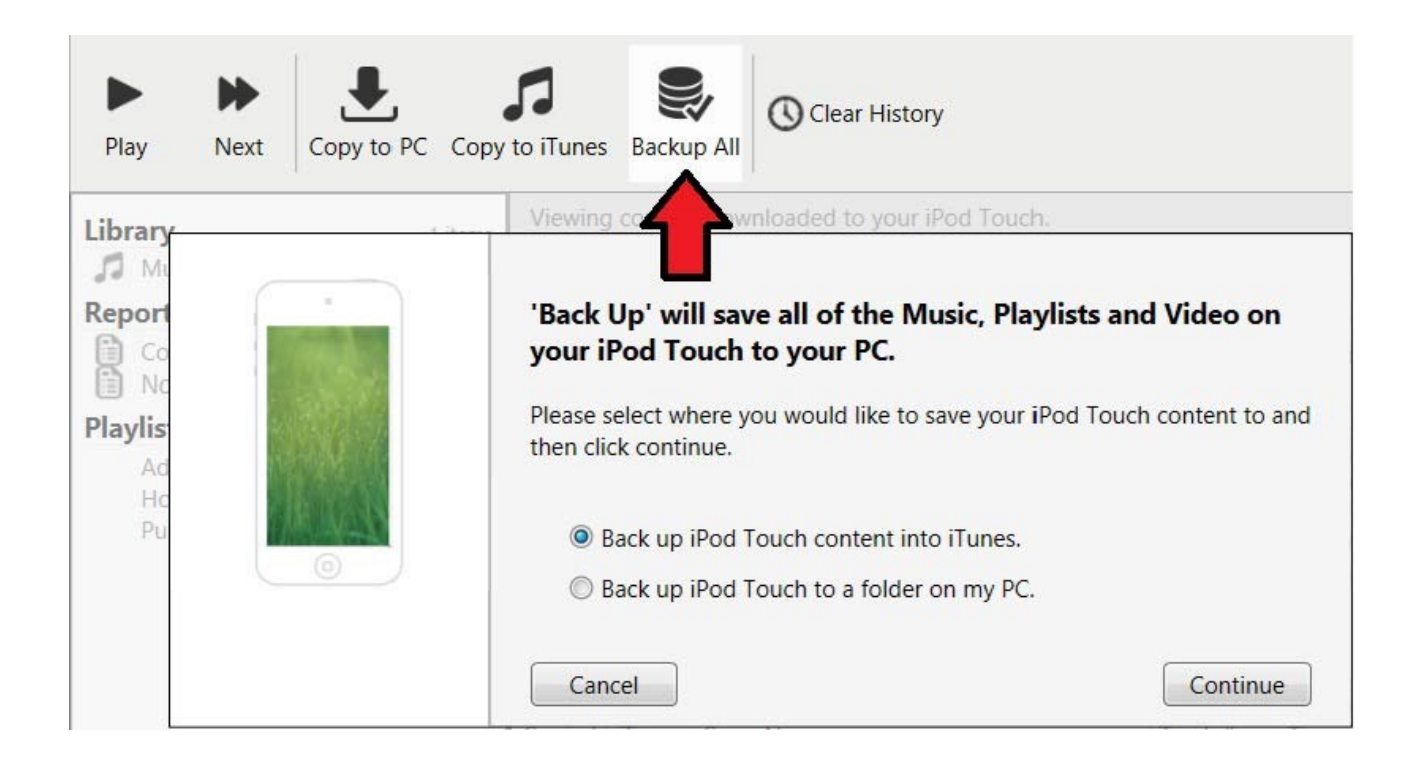

Detailliertere Beschreibungen der einzelnen Schritte finden Sie weiter unten.

Wie Sie ein Backup erstellen – zusätzliche Details

TouchCopy ermöglicht es Ihnen, Ihre Musik, Playlisten, Podcasts, Videos und mehr auf Ihren Computer oder direkt nach iTunes zu kopieren.

Sie können sowohl einzelne Elemente von Ihrem iPod oder iPhone kopieren (wie hier erklärt), als auch die kompletten Multimedia-Inhalte Ihres Gerätes mit nur wenigen Mausklicks kopieren!

Klicken Sie auf den "Backup"-Button in der Steuerungsleiste von TouchCopy. Dieser Button ist nur für registrierte Benutzer verfügbar. Es öffnet sich das folgende Fenster…

Wählen Sie das Zielverzeichnis aus, in welches Ihr iPod-Inhalt kopiert werden soll: In einen Ordner auf Ihrem Computer, den vorgegebenen Ort im Einstellungsfenster, oder direkt in Ihre bestehende iTunes-Library.

Klicken Sie auf "Fortfahren" und TouchCopy beginnt mit der Arbeit. TouchCopy kopiert jedes der folgenden Elemente in das angegebene Zielverzeichnis…

Musik Videos TV-Shows Podcasts Playlisten

Wiederherstellen Ihrer iTunes-Library aus einem Backup

Um Ihre iTunes-Library aus einem Backup wiederherzustellen, öffnen Sie iTunes, wählen den Register "Datei" und klicken auf "Ordner zur Library hinzufügen". Danach navigieren Sie zu dem Verzeichnis Ihres Computers, in dem sich das Backup befindet und klicken auf "OK". Warten Sie, bis iTunes Ihre Musik importiert hat.

Danach verbinden Sie Ihren iPod oder Ihr iPhone und benutzen iTunes, um es zu resynchronisieren. Somit wird Ihre Musik wieder auf Ihr Gerät übertragen.

## **Abspielen Musik und Videos Ihres iPods mit TouchCopy**

Wie Sie Musik mit TouchCopy abspielen

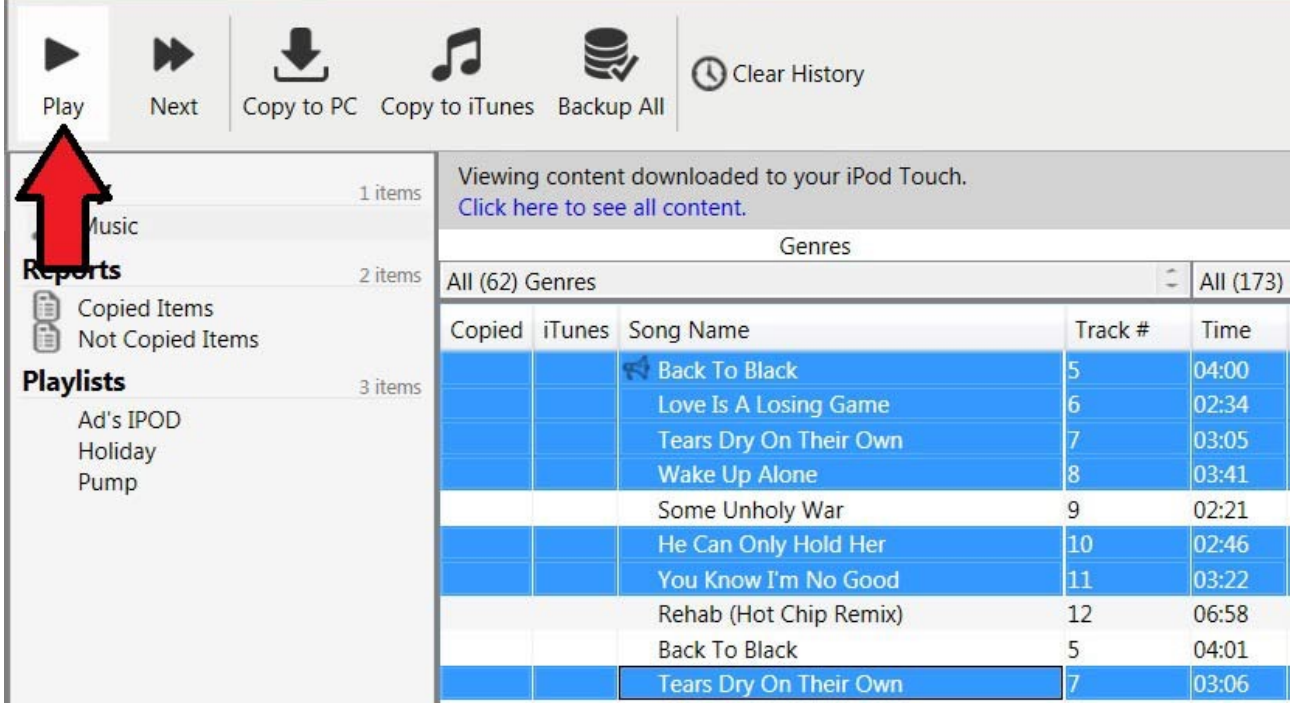

Schnellanleitung:

Schritt 1: Downloaden, installieren und aktivieren Sie TouchCopy.

Schritt 2: Starten Sie TouchCopy 16 und schließen Sie Ihr(en) iPhone, iPod oder iPad an.

Schritt 3: Wählen Sie Musik aus.

Schritt 4: Klicken Die auf den "Play"-Button in der Steuerungsleiste am oberen Rand von TouchCopy, um die ausgewählte Musik nacheinander abzuspielen.

Schritt 5: Klicken Sie auf "Pause", um die Wiedergabe zu stoppen, oder auf "Weiter", um den aktuellen Track zu überspringen.

Das Wiedergabe-Fenster in TouchCopy

Detailliertere Beschreibungen der einzelnen Schritte finden Sie weiter unten.

Wie Sie Musik abspielen - zusätzliche Details

TouchCopy kann Ihre Musik direkt von Ihrem iPod oder iOS-Gerät über Ihren Computer abspielen.

Sobald Sie Ihre Songauswahl getroffen haben, können Sie über den "Play"-Button alle ausgewählten Songs nacheinander abspielen. Alternativ dazu können Sie durch Doppelklick auf einen Song in der Songliste diesen Song und alle nachfolgenden abspielen.

Sie können auch während Ihre Musik abgespielt wird weiter Ihre Musik-Library durchsehen und andere Vorgänge ausführen (z.B. kopieren/verschieben, suchen). Pausieren Sie Ihre Wiedergabe durch Klicken auf den "Pause"-Button, setzen Sie die Wiedergabe fort durch erneutes Klicken auf den "Pause"-Button. Sie können zum nächsten Track Ihrer Auswahl springen, indem Sie auf den "Weiter"-Button klicken.

Die Wiedergabelautstärke kann in den TouchCopy-Optionen festgelegt werden.

Nicht abspielbare Musik

Gelegentlich kann es vorkommen, dass sich eine Musikdatei Ihres iPods nicht wiedergeben lässt. Ihr iPod wird diese Datei solange überspringen, bis er eine abspielbare Datei findet. Gelegentlich werden Sie auch feststellen, dass sich keine Ihrer DRM-geschützten Musikdateien auf Ihrem iPod wiedergeben lässt – Ihr iPod wird diese Dateien ebenfalls überspringen.

TouchCopy verhält sich in der gleichen Art und Weise. Falls TouchCopy einen Track findet, den Ihr iPod überspringt, so wird dieser mit einem "nicht abspielbar"-Icon gekennzeichnet. TouchCopy springt dann zum nächsten Track.

Um eine betroffene Musikdatei auf Ihrem iPod zu reparieren, müssen Sie diese Datei von iTunes aus auf Ihren iPod zurückschreiben. Falls Ihr iPod jegliche DRM-geschützte Musik überspringt, müssen Sie Ihren iPod zu iTunes re-synchronisieren, sobald Ihr iTunes mit Ihrem iTunes Music-Store-Konto autorisiert wurde.

Musik, die in TouchCopy nicht wiedergegeben werden kann, wird zum "kann nicht wiedergegeben"-Log von TouchCopy hinzugefügt. Beachten Sie die Fehler-Logs für weitere Informationen.

## **Browsen Sie in Ihrem iPod-, iPhone- oder iPad-Inhalt**

Wie Sie mit TouchCopy Musik browsen

**Schnellanleitung** 

Schritt 1: Downloaden, installieren und aktivieren Sie TouchCopy.

Schritt 2: Starten Sie TouchCopy 16 und schließen Sie Ihr(en) iPhone, iPod oder iPad an.

Schritt 3: Navigieren Sie durch verschiedene Medien durch auswählen aus der Quell-Liste auf der linken Seite der App.

Schritt 4: Sobald ein Medien-Register ausgewählt wurde, werden alle auf dem Gerät verfügbaren Medien dieses Typs in TouchCopy angezeigt.

Schritt 5: Sie können nach bestimmten Elementen suchen, indem Sie den Namen des Elements in die Suchleiste in der oberen, rechten Ecke eingeben und auf "Enter" (Return) klicken.

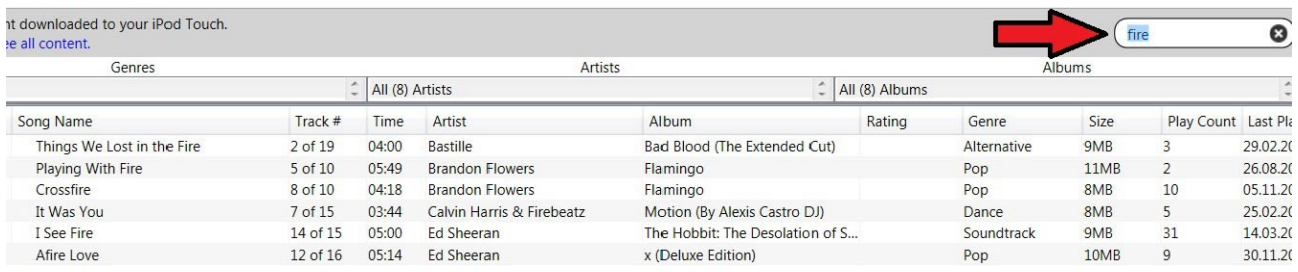

Detailliertere Beschreibungen der einzelnen Schritte finden Sie weiter unten.

Inhalte browsen – zusätzliche Details

TouchCopy ermöglicht es Ihnen, die Inhalte Ihres iPods, iPhones oder iPads mit Leichtigkeit zu browsen.

Sie können sich in ähnlicher Weise durch Ihre iPod-Inhalte navigieren, wie mit iTunes. Wählen Sie den gewünschten Inhaltstyp aus der Quell-Liste, z.B. Musik, Videos, Hörbücher usw. Die Browse-Listen und Songlisten werden sich verändern, um Ihnen nur denjenigen Inhaltstyp anzuzeigen, den Sie ausgewählt haben. Sie können die Elemente in der Songliste weiter eingrenzen, indem Sie eine Auswahl nach Genre, Künstler und Alben vornehmen.

Sobald Sie die gewünschten Elemente in der Songliste ausgewählt haben, können Sie diese mit TouchCopy wiedergeben, kopieren oder verschieben.

Nach Musik und Videos suchen

Klicken Sie auf den "Suchen"-Button in der TouchCopy-Steuerungsliste und es öffnet sich ein Suchfeld. Geben Sie Ihren Suchbegriff ein und starten Sie die Suche.

TouchCopy sucht nach Übereinstimmungen in Song-, Album und Künstlernamen.

Standardmäßig sucht TouchCopy in der Playlist oder in der Quelle, die Sie ausgewählt haben. Sie können TouchCopy anweisen, den kompletten Inhalt des Geräts zu durchsuchen (Musik und Videos in allen Playlisten und Quellen), indem Sie ein Häkchen bei "Überall suchen" setzen.

Vergleichen von iPod- und iTunes-Inhalten

TouchCopy führt Echtzeitvergleiche zwischen Ihren iPod- und iTunes-Inhalten durch. Falls sich ein Track gerade in Ihrer iTunes-Library befindet, wird TouchCopy eine Musiknote neben dem Track anzeigen, z.B. ein iTunes-Icon.

Um sich einen Bericht über alle Tracks Ihres iPods anzeigen zu lassen, die sich nicht in iTunes befinden, benutzen Sie den "Nicht in iTunes"-Bericht.

Browsen von musik- oder videofremden Inhalten

Falls Sie Kontakte, Kalender, Fotos oder Notizen auf Ihrem iPod ansehen möchten, klicken Sie auf das entsprechende Icon in der Kategorienliste von TouchCopy.

# **Kopieren Ihrer Musik und Videos auf Ihren Computer**

Wie Sie mit TouchCopy Musik kopieren

**Schnellanleitung** 

Schritt 1: Downloaden, installieren und aktivieren Sie TouchCopy.

Schritt 2: Starten Sie TouchCopy 16 und schließen Sie Ihr(en) iPhone, iPod oder iPad an.

Schritt 3: Wählen Sie die Musik aus, die Sie kopieren möchten.

Schritt 4: Klicken Sie entweder auf "Auf den PC übertragen" oder auf "Nach iTunes übertragen", je nachdem, wohin Ihre Musik gespeichert werden soll.

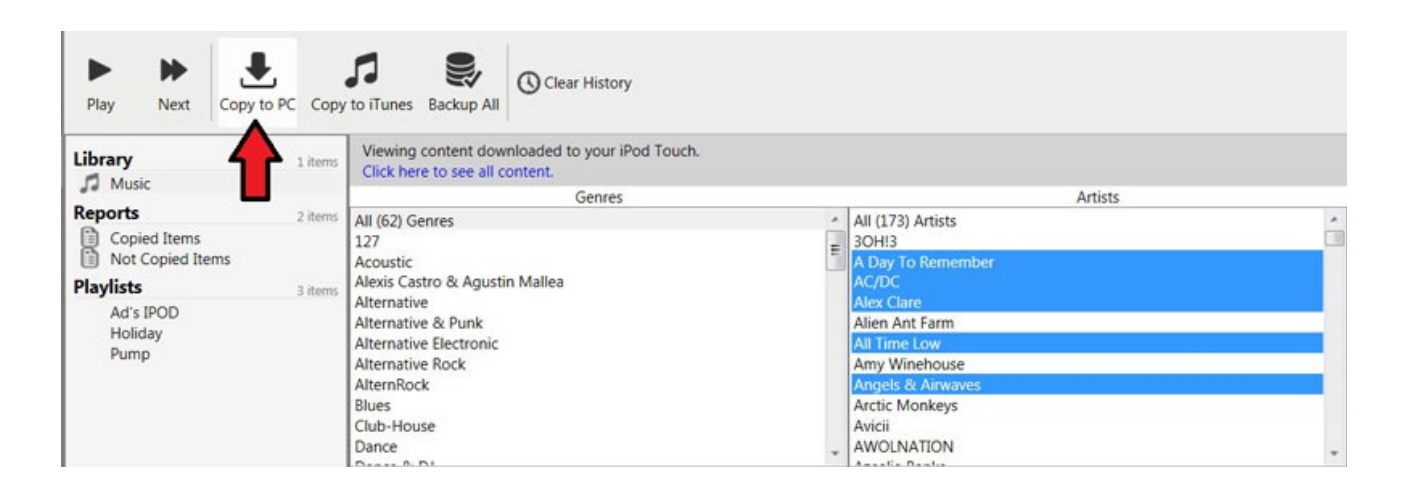

Detailliertere Beschreibungen der einzelnen Schritte finden Sie weiter unten.

Was kann ich kopieren?

TouchCopy kann iPod-, iPad- und iPhone-Songs und Videos in jedem Format kopieren, das Ihr Gerät wiedergeben kann. Einschließlich MP3, AAC, WAV, WMV, MP4 usw. TouchCopy führt keine Dateikonvertierungen Ihrer Songs oder Videos durch.

Sie können den gesamten Musik- und Videoinhalt auf Ihrem iPod kopieren, indem Sie auf den "Alles sichern"-Button in TouchCopy klicken.

Sie können auch eine Musikauswahl kopieren. Wählen Sie durch browsen oder suchen mit TouchCopy diejenigen Audio- oder Videodateien auf Ihrem iOS-Gerät aus, die Sie kopieren möchten.

Wenn Sie die zu kopierenden Elemente ausgewählt haben, klicken Sie auf den "Auf den PC übertragen"-Button in der Steuerungsleiste von TouchCopy.

Dann können Sie auswählen, wohin auf Ihrem Computer Sie Ihre ausgewählten iPhone-Inhalte kopieren möchten.

Standardmäßig wird Ihre Musik in den Künstler/Album-Unterordnern gespeichert und benannt als: <Track Nummer> - <Track Titel>

Sie können den Standardspeicherort, die Verzeichnisstruktur sowie das Format des Dateinamens in den TouchCopy-Optionen verändern.

Kopieren von Playlisten auf Ihre Computer-Festplatte

Um eine Playliste auf Ihre Festplatte zu kopieren, wählen Sie eine Playliste aus und klicken auf den "Auf den PC übertragen" oder "Auf den Mac übertragen"-Button.

Die Musik in den Playlisten wird auf Ihren Computer in den von Ihnen in den Optionen festgelegten Ordnern und Namensformaten gespeichert.

Für Playlisten erstellt TouchCopy auch eine XML-Datei, die nach der zu kopierenden Playliste benannt ist. Diese XML-Datei enthält Informationen über die Tracks sowie über die Trackreihenfolge der Playliste. Diese XML-Datei kann dazu benutzt werden, die Playliste in iTunes zu importieren.

Kopieren von Songs aus einer Suche heraus

Falls Songs, die als Suchresultat angezeigt werden, kopiert werden sollen, haben Sie die Möglichkeit, diese Songs als Playliste mit dem gleichen Namen wie den Suchtext zu speichern. Beachten Sie die Optionen für weitere Details.

## Kopierstatus

Während die Tracks auf Ihre Festplatte gespeichert werden, zeigt ein Icon neben den Tracks an, ob der Kopiervorgang erfolgreich war. Die dazu verwendeten Icons sind ein grüner Haken falls erfolgreich, und ein rotes Kreuz falls nicht erfolgreich.

Wenn ein Track erfolgreich kopiert wurde, markiert TouchCopy diesen Track auf Ihrem iPad als kopiert. Jedes Mal, wenn Sie Ihren iPod mit TouchCopy verbinden, wird TouchCopy die Musik, die zuvor erfolgreich kopiert wurde, erkennen. Beachten Sie den "Kopierverlauf" für weitere Informationen.

Erfolgreich kopierte Tracks werden auch im "Kopierte Elemente"-Bericht erscheinen. Siehe "Berichte" für weitere Details.

Hinzufügen von kopierter Musik oder Playlisten zu iTunes

Wenn Sie iTunes installiert haben, können Sie die kopierte Musik zu iTunes hinzufügen. Wählen Sie dazu in iTunes "Datei" -> "Ordner zur Library hinzufügen"…im Menu. Wählen Sie den Ordner, in den Sie Ihre Musik gespeichert haben und klicken Sie auf "OK".

Wenn Sie eine Playliste kopiert haben, können Sie diese in iTunes importieren. Wählen Sie dazu in iTunes "Datei" -> "Library" -> "Importiere Playliste"...Wählen Sie die von TouchCopy gespeicherte XML-Datei mit demselben Namen wie die gewünschte Playliste und klicken Sie auf "Öffnen".

Beachten Sie, dass Sie Musik und Playlisten auch direkt nach iTunes übertragen können. Beachten Sie hierzu "Musik nach iTunes verschieben".

# **Ihre Musik und Videos nach iTunes übertragen**

Kopieren von Musik und Videos nach iTunes

Diese Funktionalität ist nur verfügbar, wenn Apple iTunes auf Ihrem Computer installiert ist.

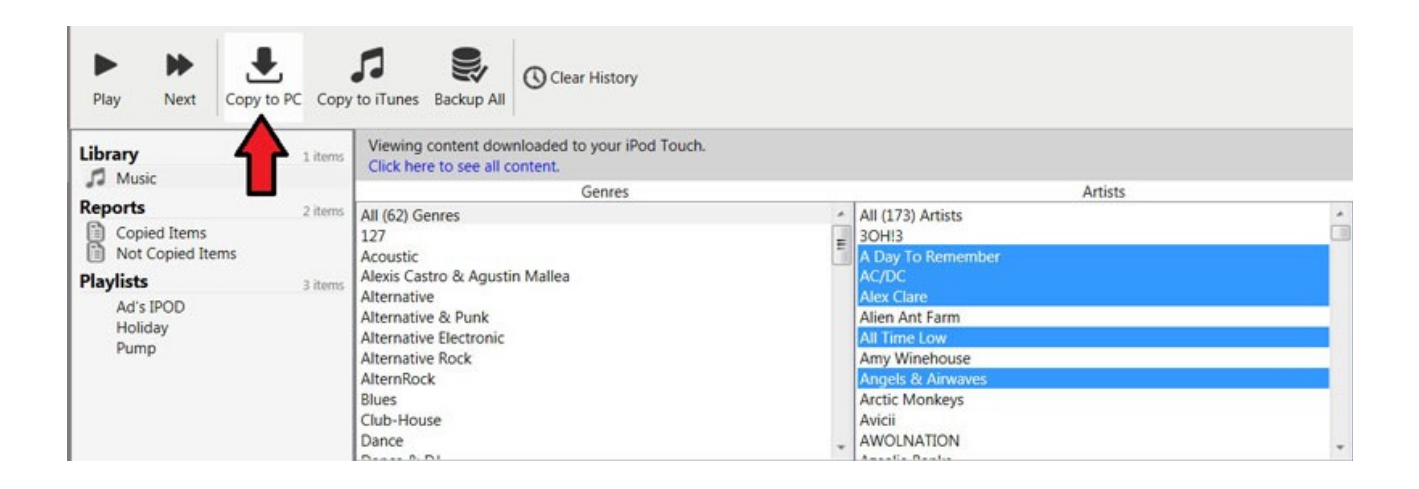

Wie Sie Musik von Ihrem iPhone, iPod oder iPad auf den Computer oder nach iTunes übertragen

TouchCopy kann iPod- und iPhone-Songs und Videos in jedem für Ihr Gerät abspielbaren Format kopieren, einschließlich MP3, AAC, WAV, WMV, MP4 usw. TouchCopy führt keine Dateikonvertierungen Ihrer Songs oder Videos durch.

Benutzen Sie den "Backup"-Button von TouchCopy, um Ihre gesamte Musik, Videos, Hörbücher, Podcasts und Playlisten in Ihre iTunes-Library zu kopieren.

Alternativ dazu kann TouchCopy einen Vergleich zwischen dem Inhalt Ihres iPods und dem Inhalt Ihrer iTunes-Library durchführen und eine Liste aller Tracks anzeigen, die noch nicht nach iTunes kopiert wurden. Beachten Sie "Berichte" für weitere Details.

Sie können auch nur eine Auswahl Ihrer iPod-Inhalte kopieren. Sobald Sie Ihre Auswahl in TouchCopy getroffen haben (siehe "Ihre Musik browsen"), können Sie die Auswahl in Ihre iTunes-Library übertragen, indem Sie den "Nach iTunes übertragen"-Button in der Steuerungsleiste von TouchCopy anklicken.

TouchCopy wird den Kopierfortschritt in der Steuerungsleiste anzeigen. Die Statusleiste am unteren Rand von TouchCopy wird Ihnen mitteilen, wenn der Vorgang abgeschlossen ist.

Falls Songs, die als Suchresultat angezeigt werden, übertragen werden sollen, haben Sie die Möglichkeit, diese Songs als Playliste mit dem gleichen Namen wie den Suchtext zu speichern. Siehe Menu "Optionen" in TouchCopy für weitere Details.

Übertragen von Playlisten nach iTunes

Ein Screenshot, der eine Playliste in TouchCopy zeigt.

Um Ihre iPod-Playlisten zu iTunes zu übertragen, wählen Sie die Playlisten aus der Quell-Liste in TouchCopy aus. Durch halten der CTRL-Taste können Sie mehrere Playlisten gleichzeitig markieren. Wenn Sie Ihre Playlisten ausgewählt haben, klicken Sie auf den "Nach iTunes

übertragen"-Button in TouchCopy. Wenn eine Playliste nach iTunes verschoben wird, werden die Songs verschoben und eine neue Playliste mit demselben Namen erstellt. Beachten Sie, dass "Smart Playlists" und"Genius Playlists" als normale Playlisten nach iTunes kopiert werden.

Falls sich ein Track bereits in Ihrer iTunes-Hauptlibrary befindet, wird TouchCopy kein Duplikat dieses Tracks in iTunes anlegen, es wird nur den Track zur Playliste hinzufügen.

#### Übertragungsstatus

Während die Tracks nach iTunes übertragen werden, zeigt ein Icon neben den Tracks an, ob der Übertragungsvorgang erfolgreich war. Die dazu verwendeten Icons sind:

Grüner Haken: Der Track wurde erfolgreich zu iTunes übertragen, einschließlich der Metadaten.

Rotes Kreuz: Der Track konnte nicht zu iTunes übertragen werden.

Alle Tracks, die erfolgreich zu iTunes übertragen wurden, werden im "Kopierte Elemente"-Bericht in TouchCopy angezeigt. Siehe "Berichte" für weitere Details.

## **Erklärung des Kopierverlaufs von TouchCopy**

Wie Sie den Kopierverlauf von TouchCopy benutzen

Sobald ein Track erfolgreich kopiert wurde, markiert TouchCopy den Track auf Ihrem iPod als kopiert. Jedes Mal, wenn Sie Ihren iPod mit TouchCopy verbinden, wird TouchCopy die Musik, die zuvor erfolgreich kopiert wurde, erkennen. Auf diese Weise erkennen Sie, welche Tracks bereits kopiert wurden, und welche noch nicht.

Die Tracks werden mit einem grünen Haken markiert, der sich entweder unter "kopiert" (Sie haben den Track kopiert), oder unter "iTunes" (der Track befindet sich bereits in iTunes), befindet.

Beachten Sie, dass Sie den Verlauf der kopierten Tracks löschen sollten, falls Sie zuvor mit TouchCopy Ihre iPod-Inhalte auf Ihre Festplatte kopiert haben, und nun Ihre iPod-Inhalte zu iTunes kopieren möchten (oder andersherum), da TouchCopy nicht zwischen dem Kopierverlauf zum PC oder nach iTunes unterscheidet.

#### Kopieren und ersetzen

Wenn Sie eine Datei mit gleichem Namen überschreiben möchten, setzen Sie einen Haken bei "Vorhandene, gleichnamige Dateien übertragen und ersetzen".

Sie können diese Einstellung jederzeit in den TouchCopy-Optionen verändern.

## Kopierverlauf löschen

Falls Sie aus irgendeinem Grund Ihre iPod-Inhalte erneut kopieren müssen und Ihre Auswahl Tracks umfasst, die bereits zuvor kopiert wurden, ermöglicht TouchCopy es Ihnen, bereits kopierte Tracks zu überspringen oder diese erneut zu kopieren.

Sie können den Verlauf erfolgreich kopierter Tracks in TouchCopy löschen, indem Sie auf den "Verlauf löschen"-Button auf der TouchCopy Musik-Werkzeugleiste klicken.

# **Kopierte Elemente in TouchCopy**

Was sind TouchCopy-Berichte?

TouchCopy kann Berichte erstellen, die auf Ihrem iPod-Inhalt und dem Kopierverlauf basieren, um es Ihnen einfacher zu machen, eine Auswahl zu treffen, welche Elemente kopiert werden müssen, und welche nicht.

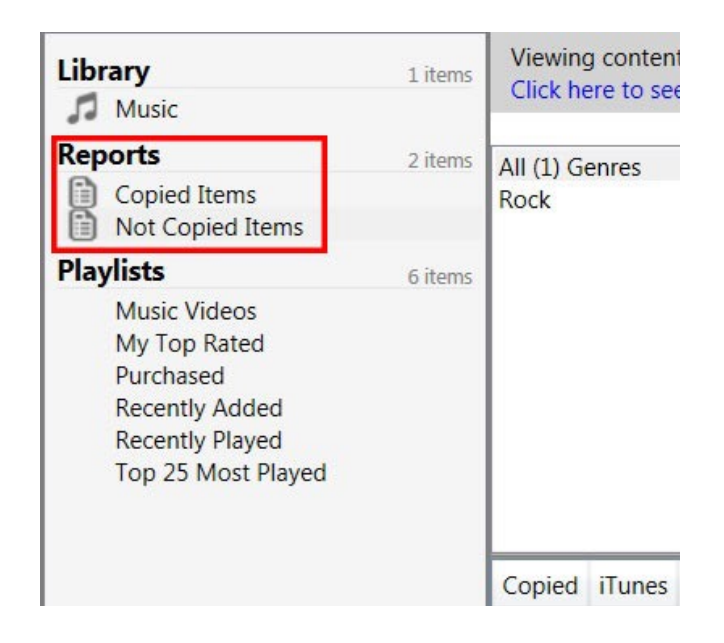

TouchCopy kann die folgenden Berichte erstellen:

## Nicht kopierte Elemente

Erstellt eine Liste von Songs und Videos, die noch nicht auf Ihren Computer oder zu iTunes kopiert wurden. Wenn Songs aus dieser Liste ausgewählt und kopiert werden, werden sie automatisch aus diesem Bericht entfernt.

## Kopierte Elemente

Erstellt eine Liste von Songs, die entweder auf Ihren Computer übertragen wurden, oder zu iTunes verschoben wurden.

#### Berichte löschen

Um alle Berichte von Ihrem iPod zu entfernen, klicken Sie auf den "Verlauf löschen"-Button an der unteren rechten Seite des TouchCopy-Fensters.

# **Ansehen und kopieren von Fotos von Ihrem iPhone, iPod oder iPad**

Wie Sie Fotos von Ihrem iPhone, iPod oder iPad übertragen

Schnellanleitung

Schritt 1: Downloaden, installieren und aktivieren Sie TouchCopy.

Schritt 2: Starten Sie TouchCopy 16 und schließen Sie Ihr Apple-Gerät an.

Schritt 3: Wählen Sie die Fotos, die Sie speichern möchten, im Register "Fotos" aus

Schritt 4: Klicken Sie auf "Auf den PC übertragen" oder auf "Auf den Mac übertragen", und wählen Sie den Speicherort für die Fotos auf Ihrem PC oder Mac.

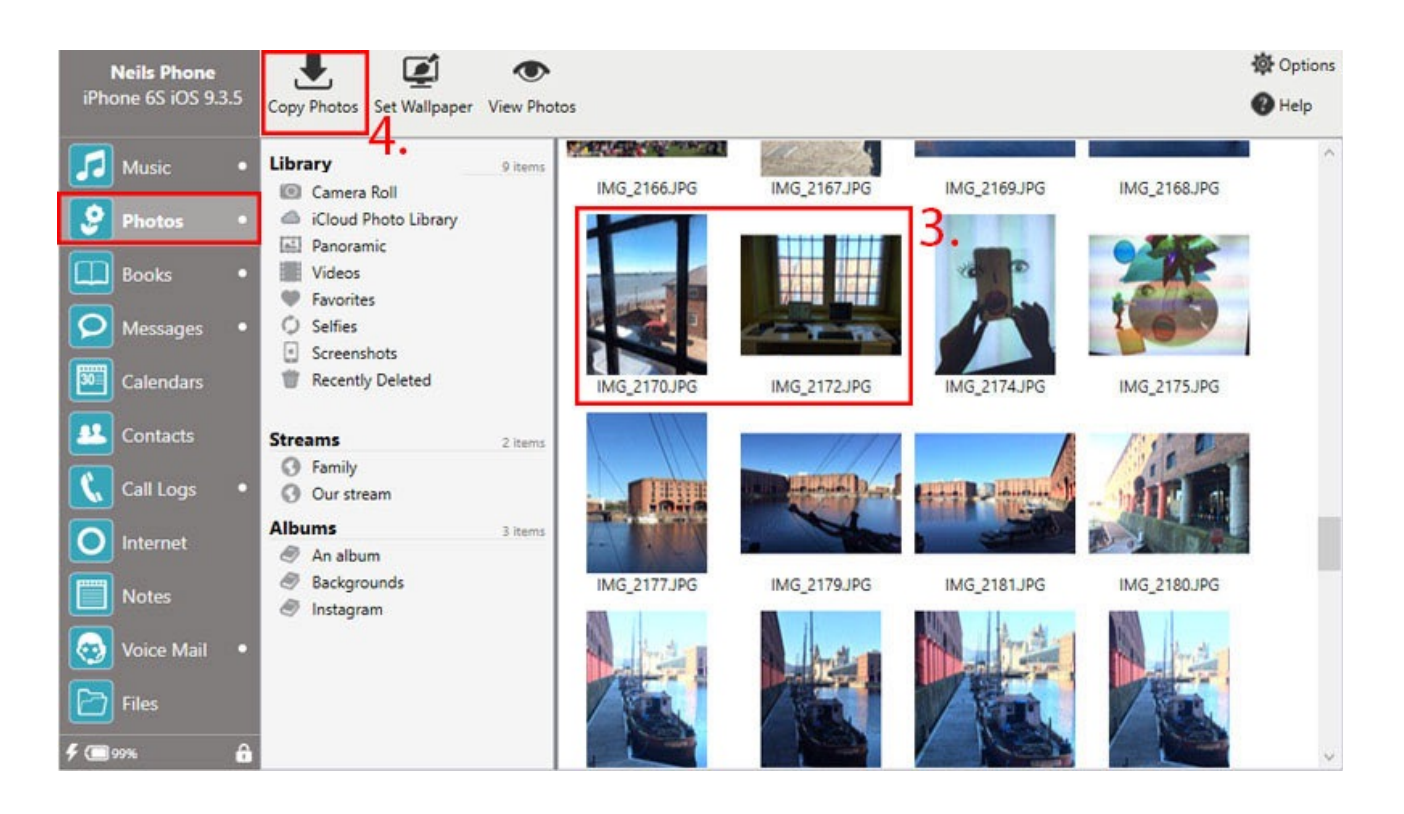

Detailliertere Beschreibungen der einzelnen Schritte finden Sie weiter unten.

Fotos browsen und ansehen

Um Fotos auf Ihrem iPod oder iOS-Gerät anzusehen, klicken Sie auf den "Fotos"-Button in der Kategorienliste.

Der Fotoviewer enthält eine Steuerungsleiste:

#### Fotos-Steuerungsleiste

TouchCopy listet all Ihre Fotoalben (Ordner), Ereignisse und Gesichter auf der linken Seite auf. Ein Klick auf eines dieser Elemente zeigt alle Elemente an, die sich in dieser Gruppe befinden.

Um eine große Version eines Fotos anzusehen…

Doppelklicken Sie auf einen Fotoeintrag in der Fotoliste.

Klicken Sie auf den "Fotos anschauen"-Button in der Foto-Werkzeugliste.

Um zu den Thumbnail-Ansichten zurückzukehren, klicken Sie auf den "Schließen"-Button auf der Unterseite des Fensters.

Speichern von Fotos auf Ihren Computer

Wählen Sie ein Album, ein Ereignis oder eine Auswahl an Fotos aus, und kopieren Sie diese(s) auf Ihre Festplatte, indem Sie auf den "Fotos kopieren"-Button in der TouchCopy-Werkzeugleiste klicken.

TouchCopy wird die ausgewählten Fotos in den Speicherort kopieren, der in den Optionen festgelegt wurde. Die Fotos werden in den Unterordner "Fotos" kopiert. Standardmäßig ist der Speicherort ein Ordner namens "iPod-Inhalt" auf Ihrem Desktop.

Fotos als Desktop-Wallpaper festlegen

Wählen Sie ein Foto, das auf den Desktop kopiert werden soll. Danach klicken Sie auf den "Desktop-Hintergrund festlegen"-Button in der Foto-Werkzeugleiste. TouchCopy wird Sie fragen, in welcher Größe Sie das Foto auf dem Desktop angezeigt haben möchten. Treffen Sie Ihre Auswahl und klicken Sie auf "OK".

Bilder direkt nach iPhoto oder Mac kopieren

Wählen Sie ein Album, ein Ereignis oder eine Auswahl an Fotos aus, und kopieren Sie diese(s) direkt in Ihre Fotos-App, indem Sie auf den "Kopieren nach Fotos"-Button in der TouchCopy-Werkzeugleiste klicken. Wenn Sie die Auswahl frei lassen, werden alle Bilder kopiert.

## Kamera

Das Register "Kamera" ist ebenfalls in der Liste auf der linken Seite enthalten, und Sie können mit den Fotos und Videos darin genauso interagieren, wie Sie es mit Fotos in anderen Alben tun.

Um alle Elemente in der aktuellen Ansicht zu kopieren, wählen Sie keine Fotos oder Videos aus, sondern klicken auf "Fotos übertragen" in der Werkzeugleiste.

Um eine Auswahl an Elementen zu kopieren, markieren Sie die gewünschten Fotos oder Videos und klicken auf "Fotos übertragen".

Um Fotos oder Videos anzusehen, die mit Ihrem Gerät gemacht wurden, doppelklicken Sie auf die Elemente in der Liste oder wählen Sie ein Element aus und klicken auf "Fotos ansehen" in der Kamera-Werkzeugleiste. TouchCopy wird das ausgewählte Element in voller Größe im Ansichtsfenster zeigen.

# **Kopieren von Büchern Ihres iPods, iPhones oder iPads**

Wie Sie ein Backup Ihrer Bücher erstellen

Schnellanleitung:

Schritt 1: Downloaden, installieren und aktivieren Sie TouchCopy..

Schritt 2: Starten Sie TouchCopy 16 und schließen Sie Ihr(en) iPhone, iPod oder iPad an.

Schritt 3: Wählen Sie das Register "Bücher".

Schritt 4: Wählen Sie die gewünschten Bücher aus.

Schritt 5: Klicken Sie auf "Nach iTunes übertragen".

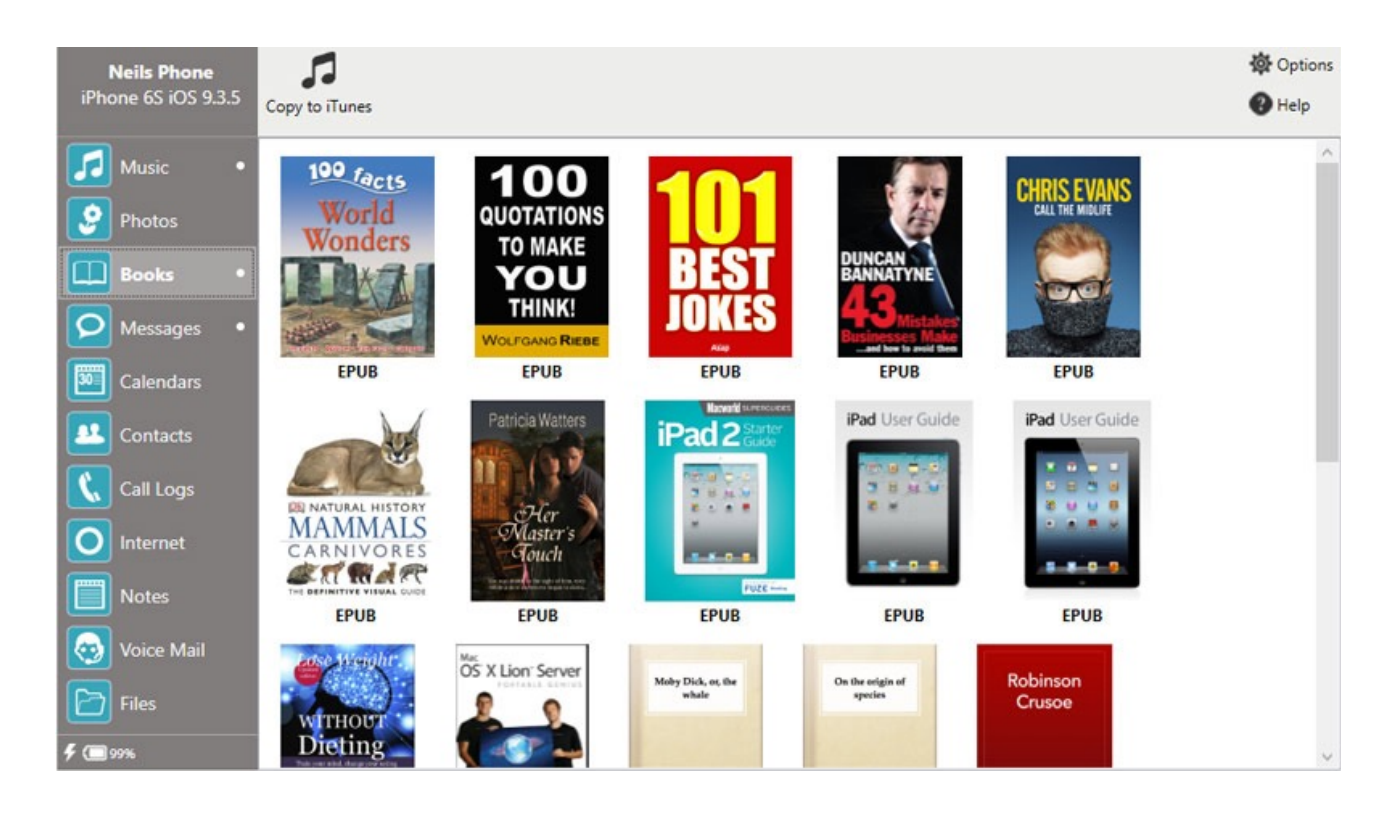

Detailliertere Beschreibungen der einzelnen Schritte finden Sie weiter unten.

Was TouchCopy mit Ihren Büchern machen kann

Die Bücherfunktion ist nur für iOS-Geräte verfügbar, welche die iBooks App installiert haben.

Mit TouchCopy können Sie Bücher von Ihrer iBooks App aus direkt nach iTunes übertragen. TouchCopy unterstützt sowohl eBooks im PDF- als auch im EPUB-Format.

Um die Bücher auf Ihrem iOS-Gerät anzusehen, klicken Sie auf das "Bücher"-Icon iBook in der Kategorienliste.

TouchCopy wird alle Bücher auf Ihrem iOS-Gerät auflisten und aufzeigen, in welchem Format die Bücher vorliegen.

#### Kopieren von Büchern nach iTunes

Wenn keine Bücher ausgewählt wurden, werden alle aufgelisteten Bücher durch klicken auf "Nach iTunes übertragen" in der Werkzeugleiste des Book Viewer oder in der TouchCopy-Steuerungsleiste in Ihre iTunes-Library kopiert.

Durch Auswählen eines oder mehrerer Bücher in der Liste und klicken auf "Nach iTunes übertragen", werden nur diese ausgewählten Bücher nach iTunes kopiert.

#### PDF-Dateien ansehen

Diese Funktionalität setzt voraus, dass eine Software zum Lesen von PDF-Dateien (z.B. Adobe PDF Reader) auf Ihrem Computer installiert ist.

Wählen Sie ein Buch im PDF-Format aus der Liste und klicken Sie auf "PDF anzeigen". Sie können auch einen Doppelklick auf ein PDF-Buch ausführen, um dieses anzusehen. TouchCopy öffnet das PDF-Buch mit dem als Standard angegebenen PDF-Viewer auf Ihrem Computer.

# **Wie Sie iPhone-Anruflisten kopieren oder übertragen**

Wie Sie ein Backup Ihrer iPhone-Anruflisten erstellen

Schnellanleitung:

Schritt 1: Downloaden, installieren und aktivieren Sie TouchCopy.

Schritt 2: Starten Sie TouchCopy 16 und schließen Sie Ihr Apple-Gerät an.

Schritt 3: Wählen sie den Register Anruflisten.

Schritt 4: Klicken Sie auf "Anruflisten kopieren".

Schritt 5: Wählen Sie aus, wohin das Backup gespeichert werden soll, und fahren Sie fort.

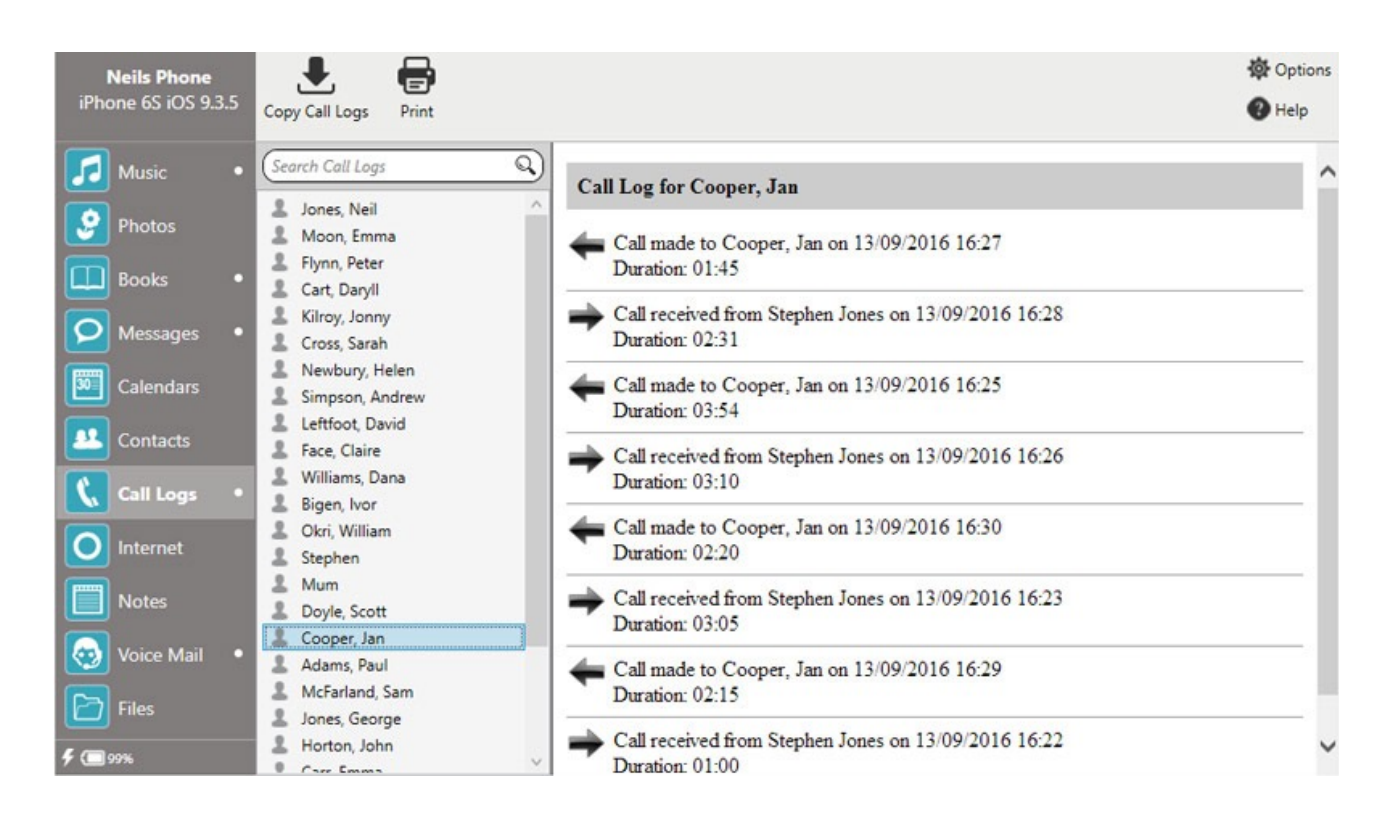

Detailliertere Beschreibungen der einzelnen Schritte finden Sie weiter unten.

Was TouchCopy mit Ihren Anruflisten machen kann

TouchCopy ermöglicht es Ihnen, alle Anruflisten, die mit Ihrem iPhone, iPad oder iPod Touch erstellt wurden, zu browsen, zu kopieren und auszudrucken. Um auf diese Funktion und auf alle Listen Ihres Gerätes zugreifen zu können, klicken Sie auf den "Anruflisten"-Button in TouchCopy.

Diese Funktion nimmt Telefongespräche und FaceTime-Gespäche auf (iO6 oder höher).

Anruflisten anzeigen und browsen

TouchCopy zeigt eine Liste mit Kontakten oder Nummern an, die angerufen haben oder von Ihnen angerufen wurden. Ein Klicken auf den Namen oder die Nummer in der Liste zeigt die Anrufliste der betreffenden Person.

TouchCopy zeigt Informationen wie das Datum jedes Anrufs, den Kontaktnamen oder die Nummer, ob der Anruf verpasst oder angenommen wurde, sowie die Dauer des Anrufs.

#### Anruflisten extrahieren

Wählen Sie aus, welche Anruflisten Sie extrahieren möchten, indem Sie einen oder mehrere Einträge in der gezeigten Liste markieren und danach auf "Anruflisten kopieren" im Anruflisten-Browser klicken. TouchCopy wird Sie danach nach dem Speicherort fragen und eine HTML-Datei mit den Daten der Anruflisten erstellen. Wenn kein Eintrag ausgewählt wurde, werden alle Anruflisten kopiert.

#### Anruflisten ausdrucken

Ein Klick auf den "Drucken"-Button öffnet das Standard-Druckerfenster Ihres Computers. Wenn Anruflisten ausgewählt wurden, werden diese ausgedruckt. Falls nichts ausgewählt wurde, werden alle Anruflisten ausgedruckt.

# **Wie Sie Kontakte von Ihrem iPhone, iPod oder iPad kopieren**

Wie Sie ein Backup Ihrer Kontakte erstellen

Schnellanleitung:

Schritt 1: Downloaden, installieren und aktivieren Sie TouchCopy.

Schritt 2: Starten Sie TouchCopy 16 und schließen Sie Ihr(en) iPhone, iPod oder iPad an.

Schritt 3: Wählen Sie den Register "Kontakte"

Schritt 4: Klicken Sie auf den entsprechenden Button in der Steuerungsleiste von TouchCopy, und legen Sie den Speicherort fest.

Schritt 5: Sie können die Daten als vCard oder direkt nach Outlook und in die Windows-Kontakte kopieren.

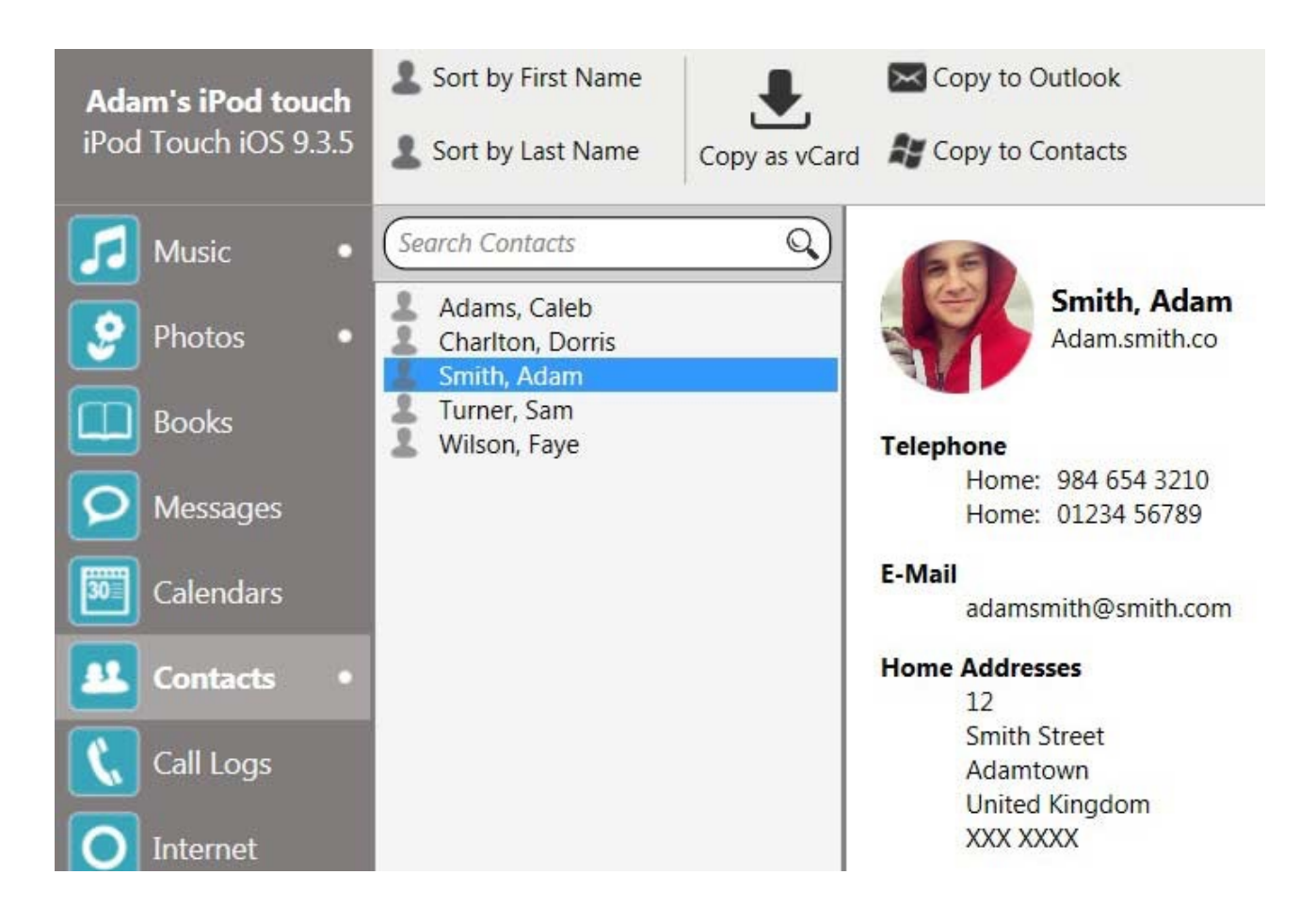

Detailliertere Beschreibungen der einzelnen Schritte finden Sie weiter unten.

Was TouchCopy mit Ihren Kontakten machen kann

Kontakte Um Kontakte auf Ihrem iPod oder iOS-Gerät anzusehen, klicken Sie auf den "Kontakte"- Button in der Kategorienliste.

TouchCopy ermöglicht es Ihnen, Ihre Kontakte von Ihrem Gerät auf Ihren PC oder Mac zu kopieren. Auf dem PC können Sie Kontakte direkt in die Windows-Kontakte oder nach Outlook kopieren. Die untenstehenden Anleitungen beschreiben auch detailliert, wie Sie Kontakte übertragen können, die von TouchCopy auf ein anderes iOS-Gerät kopiert wurden.

## Einen Kontakt finden

TouchCopy ermöglicht es Ihnen, Ihre Kontaktlisten mit Leichtigkeit zu durchsuchen. Durch verwenden des "Sortieren nach Vorname"- oder des "Sortieren nach Nachname"-Buttons können Sie Ihre Liste entweder nach Vor- oder Nachname sortieren. Durch Eingabe des Namens in das Suchfeld können Sie auch nach einem bestimmten Kontakt suchen.

Kopieren der Kontakte auf Ihrem iPod und iOS-Gerät (vCards exportieren)

Klicken Sie auf den "Kontakte"-Button in der oberen Steuerungsleiste von TouchCopy. Damit werden die auf Ihrem Gerät gespeicherten Kontakte angezeigt.

TouchCopy verfügt über die Möglichkeit, Ihre Kontakte sowie deren Informationen auf Ihrem iPod oder iOS-Gerät in das vCard-Format zu exportieren, damit Sie Ihre Kontakte in andere Programme übertragen können. vCards sind Dateien, die Kontaktinformationen über eine Person oder ein Unternehmen enthalten, die mit jedem anderen Adressbuch oder Email-Programm kompatibel sind. Beispielsweise können vCards in das Windows-Adressbuch, in Outlook Express, das Yahoo-Adressbuch usw. importiert werden.

Um die Kontakte Ihres Gerätes zu kopieren, wählen Sie einen oder mehrere Kontakte aus der Kontaktliste in TouchCopy und klicken auf den "Kopieren als vCard"-Button. Um all Ihre iPod-Kontakte auszuwählen, benutzen Sie die Tastenkombination Ctrl+A. Danach wählen Sie einfach den Ordner, in den Sie Ihre vCards speichern möchten. TouchCopy ermöglicht es Ihnen, einen separaten Kontakte-Ordner zu erstellen, in den Ihre Kontakte gespeichert werden.

Gespeicherte vCards in anderen iOS-Geräten importieren

Sobald Sie Ihre Kontakte mit TouchCopy als vCards gespeichert haben, können Sie diese in Ihrem Emailprogramm oder Adressbuch importieren. Wenn Sie Microsoft Outlook verwenden, öffnen Sie den Ordner, in den Ihre Kontakte gespeichert wurden, markieren Sie alle durch verwenden der Tastenkombination Ctrl+A und ziehen Sie diese zu den Kontakten in Outlook. Outlook wird jeden Kontakt öffnen. Danach klicken Sie auf den "Speichern"- und den "Schließen"-Button, um die Kontakte in Outlook zu speichern.

Danach können Sie iTunes verwenden, um die in Outlook oder einem anderen Adressbuch importierten Kontakte mit einem anderen iOS-Gerät zu synchronisieren. Verbinden Sie Ihr anderes iOS-Gerät mit dem Computer, öffnen Sie iTunes und wählen Sie Ihr Gerät unter "Geräte" in iTunes. Klicken Sie auf das Register "Info" in iTunes und setzen Sie einen Haken bei "Kontakte synchronisieren". Wählen Sie Ihr Adressbuch-Programm und klicken Sie auf den "Synchronisieren"-Button.

Beachten Sie, dass iCloud deaktiviert sein muss, damit das Synchronisieren in iTunes funktioniert. Gehen Sie in Ihrem iPhone auf "Einstellungen" > "iCloud" und wählen Sie "Abmelden" am unteren Rand des Fensters. Verbinden Sie Ihr iPhone mit Ihrem Computer, öffnen Sie iTunes und klicken Sie auf das Geräte-Icon. Klicken Sie auf das Register "Info" in iTunes und setzen Sie einen Haken bei "Kontakte synchronisieren". Wählen Sie Ihr Adressbuch-Programm und klicken Sie auf den "Synchronisieren"-Button.

Kopieren von Kontakten in die Windows-Kontakte

Um Kontakte direkt in den Kontakte-Ordner in Windows zu kopieren, wählen Sie die gewünschten Kontakte und klicken Sie auf "Nach Kontakte übertragen". TouchCopy wird die ausgewählten Kontakte in Ihre Windows-Kontakte exportieren.

Kopieren von Kontakten nach Microsoft Outlook

Um Kontakte direkt in Ihren Microsoft Outlook Kontaktemanager zu kopieren, wählen Sie die gewünschten Kontakte und klicken Sie auf "Nach Outlook kopieren".

# **Speichern von Kalendern Ihres iPhones, iPods oder iPads auf Ihren Computer**

Wie Sie ein Backup des Kalenders Ihres iPhones, iPods oder IPads erstellen

Schnellanleitung:

Schritt 1: Downloaden, installieren und aktivieren Sie TouchCopy.

Schritt 2: Starten Sie TouchCopy 16 und schließen Sie Ihr(en) iPhone, iPod oder iPad an.

Schritt 3: Wählen Sie das Register "Kalender"

Schritt 4: Klicken Sie auf den "Kopieren nach PC/Mac"-Button in der oberen Werkzeugleiste von TouchCopy.

**叠** Options

 $\bigcirc$  Help

7 Full Week View 1 Day View **Neils Phone** iPhone 6S iOS 9.3.5 5 Work Week View 31 Month View Copy as VCard Thursday Monday Tuesday Wednesday Friday Saturday Sunday 4 August 2016 - September 2016 > Music 18 19 August 2016 From 04 Aug Gran  $\bullet$  Photos Mo Tu We The Fr  $Sa$   $Su$ 12:45 17:0 25 26 27 28  $29$  $30$  $31$  $\Box$  Books  $\overline{2}$  $\overline{\mathbf{3}}$  $\overline{4}$ 5  $\mathbf{1}$ 6  $10$   $11$   $12$  $13 \t14$ 27 8 9  $\mathbf{Q}$  Messages 15 16 17 18 19 20 21 09:59 12:0 22 23 24 25 26 27 28 Chase up rental p **30 Calendars** 29 30 31 September 2016 **LL** Contacts Mo Tu We Sa Su Th  $Fr$ Mum & Dad Away Summer Bank Holid... se Invoices for...  $\overline{2}$  $\overline{3}$  $\overline{A}$ 20:00 20:3 Carol and Nick back - c  $\mathbf{1}$  $\mathbf{C}$   $|$  Call Logs 5 6 7 8  $10 \quad 11$  $\overline{9}$ Happy birthday! 12 13 14 15 16 17 18 O Internet 19 20 21  $22$ 23 24 25 Mum & Dad Away 26 27 28 29 30  $\mathbf{1}$  $\overline{2}$ **Notes**  $\overline{9}$ Adam Watson Star. Apple Event (iPhon No gymnastics this v  $5$ 6  $\overline{7}$ 8  $40 \frac{3}{3}$  $\mathcal{A}$  $19.0021:5$ chool Term St Today Voice Mail  $15$ Emma Away To 19 Sep < →  $\Box$  Files  $5$  (maps)

Schritt 5: Wählen Sie den Speicherort aus und fahren Sie fort.

Detailliertere Beschreibungen der einzelnen Schritte finden Sie weiter unten.

Was TouchCopy mit Ihren Kalendern machen kann

TouchCopy ermöglicht es Ihnen, Ihre Kalender von Ihren Geräten auf Ihren PC oder Mac zu kopieren. Die Anleitungen weiter unten beschreiben detailliert, wie Sie Kalender, die von TouchCopy zu anderen iOS-Geräten kopiert wurden, übertragen.

KalenderUm Kalender in TouchCopy anzusehen, klicken Sie auf das "Kalender"-Icon in der Kategorienliste.

Kopieren der Kalender auf Ihrem iPod oder iOS-Gerät auf Ihren Mac

Klicken Sie auf den "Kalender"-Button in der oberen Kontrollleiste von TouchCopy. Damit werden die auf Ihrem Gerät gespeicherten Kalender angezeigt.

Sie können all Ihre Kalender kopieren, indem Sie den Kopiervorgang in TouchCopy ohne vorherige Auswahl einzelner Kalendereinträge starten.

Um einzelne Kalender zu kopieren, klicken Sie auf den gewünschten Kalender und starten Sie den Kopiervorgang in TouchCopy.

Sie können die Auswahl Ihrer Kalender (oder alle Kalender) direkt in die Kalender-App von Apple kopieren, indem Sie den "Kopieren nach Kalender"-Button klicken.

Alternativ dazu können Sie die Kalender als iCal-Dateien auf Ihren Mac kopieren, indem Sie den "Kopieren nach Mac"-Button klicken. Wenn Sie danach Ihre iCal-Dateien in Ihre Kalender-App importieren möchten, doppelklicken Sie auf eine iCal-Datei um den Kalender zu öffnen. Der Kalender wird abfragen, ob Sie den Kalender zu Ihrem bestehenden Kalender hinzufügen möchten. Bei mehreren Dateien gehen Sie in der Kalender-App auf "Datei" -> "Importieren"…und wählen Sie Ihre iCal-Dateien aus. Damit werden diese in Ihren bestehenden Kalender importiert.

Standardmäßig werden Ihre Kalender als iCal-Dateien auf Ihren Desktop gespeichert. Sie können den Speicherort für Ihren Kalender in TouchCopy ändern.

Kopieren der Kalender auf Ihrem iPod oder iOS-Gerät auf Ihren PC

Klicken Sie auf den "Kalender"-Button in der oberen Kontrollleiste von TouchCopy. Damit werden die auf Ihrem Gerät gespeicherten Kalender angezeigt.

Sie können all Ihre Kalender kopieren, indem Sie den Kopiervorgang in TouchCopy ohne vorherige Auswahl einzelner Kalendereinträge starten.

Um einzelne Kalender zu kopieren, klicken Sie auf den gewünschten Kalender und starten Sie den Kopiervorgang in TouchCopy.

Sie können Ihre Kalender als vCard-Dateien auf Ihren PC kopieren, indem Sie den "Kopieren als vCard"-Button klicken. Wenn Sie danach Ihre vCard-Dateien in Ihren Kalender-Manager (zB. Die Outlook-App) importieren möchten, doppelklicken Sie auf eine vCard-Datei um Outlook zu öffnen. Outlook wird abfragen, ob Sie den Kalender zu Ihrem bestehenden Kalender hinzufügen möchten. Bei mehreren Dateien gehen Sie in der Kalender-App auf "Datei" -> "Importieren"…und wählen Sie Ihre vCard-Dateien aus. Damit werden diese in Ihren bestehenden Kalender importiert.

Standardmäßig werden Ihre Kalender als vCard-Dateien auf Ihren Desktop gespeichert. Sie können den Speicherort für Ihren Kalender in TouchCopy ändern.

Importieren gespeicherter iCal/vCard-Dateien in andere iOS-Geräte

Sobald Ihre Kalender-App mit Ihren iCal/vCard-Dateien befüllt wurde, können Sie iTunes verwenden, um Ihre Kalender mit anderen iOS-Geräten zu synchronisieren. Verbinden Sie Ihr iOS-Gerät mit Ihrem Computer, öffnen Sie iTunes und wählen Sie das Gerät unter "Geräte" in iTunes. Klicken Sie auf das Register "Info" in iTunes und setzen Sie einen Haken bei "Kalender synchronisieren". Anschließend klicken Sie auf den "Synchronisieren"-Button.

# **Wie Sie Ihr iPhone, iPod oder iPad als Speichergerät nutzen**

Wie Sie Dateien zu Ihrem iPhone, iPod oder iPad übertragen

Schnellanleitung:

Schritt 1: Downloaden, installieren und aktivieren Sie TouchCopy.

Schritt 2: Starten Sie TouchCopy 16 und schließen Sie Ihr Apple-Gerät an.

Schritt 3: Wählen Sie das Register "Datei"

Schritt 4: Wählen Sie den Ort, zu dem Sie Dateien hinzufügen möchten oder erstellen Sie einen neuen Ordner durch verwenden von "Ordner erstellen".

Schritt 5: Klicken Sie auf "Datei hinzufügen", wählen Sie die Datei(en) aus, und fahren Sie fort.

Die Datei wird nun auf Ihr Gerät kopiert!

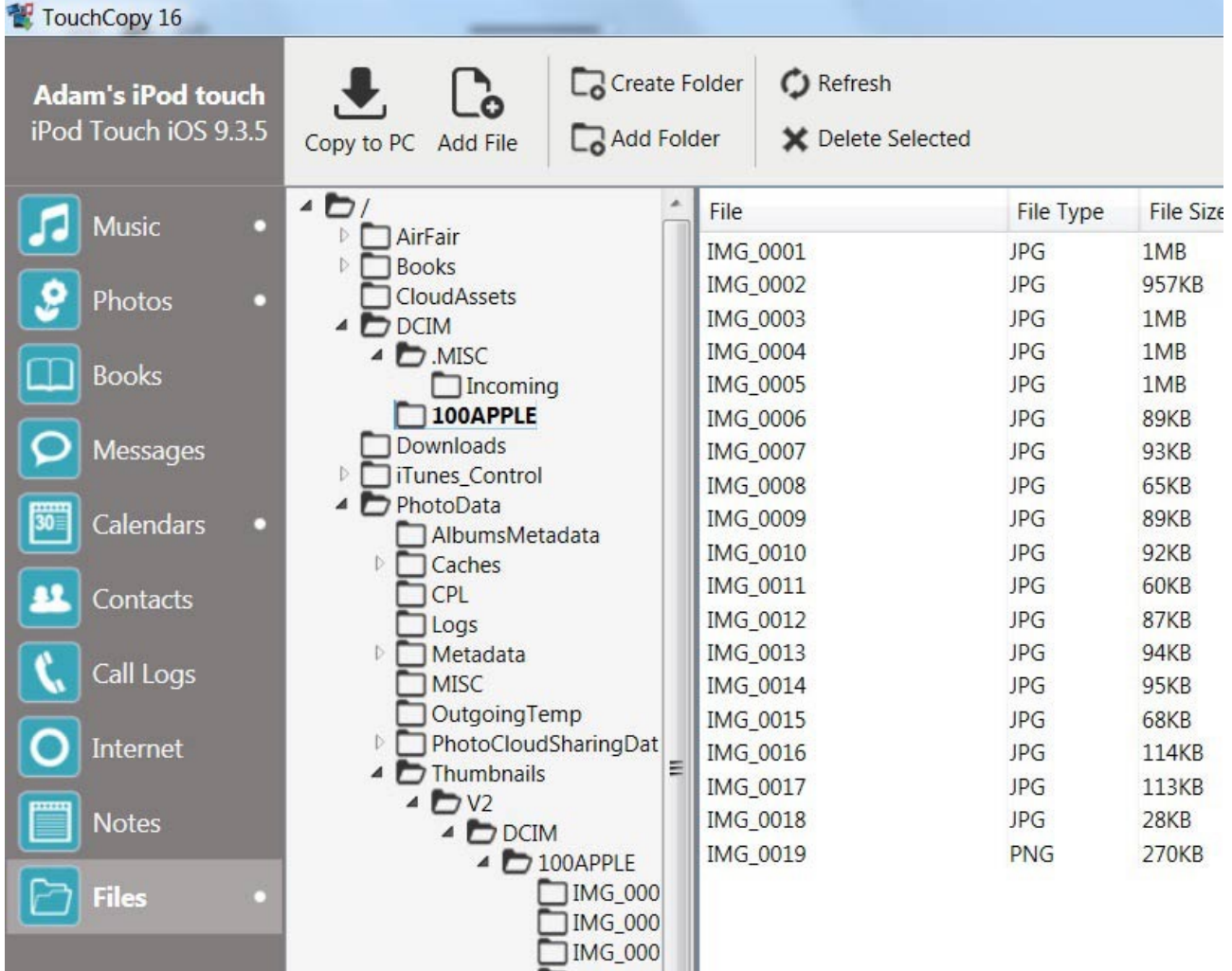

Detailliertere Beschreibungen der einzelnen Schritte finden Sie weiter unten.

Was TouchCopy mit Ihren Dateien machen kann

Diese Funktion ist nur für iOS-basierte Geräte verfügbar, z.B. iPod Touch, iPhone oder iPad.

Datei-Icon Um die Dateien und Ordner auf Ihrem iOS-basierten Gerät anzusehen, klicken Sie auf das "Datei"-Icon in der Kategorienliste.

Kopieren von Dateien von Ihrem Computer auf Ihren iPod Touch oder Ihr iPhone

Sie können Dateien oder Ordner per Drag & Drop von Ihrem Computer nach TouchCopy übertragen, und diese Dateien dann zu Ihrem iPhone oder iPod Touch hinzufügen. Auf diese Weise können Sie Ihr iOS-Gerät ohne Probleme zu einem externen Speichermedium machen.

Die Datei-Werkzeugleiste bietet noch weitere Funktionen…

Die Datei-Werkzeugleiste von TouchCopy

Die folgenden Buttons ermöglichen es Ihnen, neue Dateien und Ordner auf Ihrem iPod Touch oder iPhone anzulegen:

"Ordner erstellen"-Button: Hiermit erstellen Sie einen neuen Ordner oder Unterordner auf Ihrem iPod. Per Rechtsklick auf einen Ordner können Sie Unterordner erstellen oder den Ordner bearbeiten.

"Datei hinzufügen"-Button: Hiermit wählen Sie aus, welche Datei Sie von Ihrem Computer auf Ihren iPod kopieren möchten. Klicken Sie danach auf "Öffnen" in der Dialogbox, und die ausgewählte Datei wird auf Ihren iPod kopiert.

"Ordner hinzufügen"-Button: Hiermit wählen Sie aus, welchen Ordner Sie von Ihrem Computer auf Ihren iPod kopieren möchten. Klicken Sie danach auf "OK" in der Dialogbox, und der ausgewählte Ordner wird auf Ihren iPod kopiert.

Beachten Sie, dass Sie jegliche Dateien oder Ordner, die Sie zu Ihrem iPod Touch oder iPhone hinzugefügt haben, nur dann ansehen können, wenn Ihr Gerät mit Ihrem Computer verbunden ist.

Abschließend können Sie ausgewählte Dateien oder Ordner auf Ihrem iPod durch klicken auf den "Auswahl löschen"-Button löschen.

Kopieren von Dateien von Ihrem iPod Touch oder iPhone auf Ihren Computer

Der einfachste Weg, um Inhalte auf Ihrem iPod Touch oder iPhone auf Ihren Computer zu kopieren ist per Klick auf den "Auf den PC übertragen" oder den "Auf den Mac übertragen"-Button auf Ihrer TouchCopy-Steuerungsleiste. Dies wird die ausgewählten Dateien und Ordner in den Speicherort auf Ihrem Computer kopieren, der in den TouchCopy-Optionen angegeben ist.

Alternativ dazu können Sie die Dateien oder Ordner, die Sie von Ihrem iPod auf Ihren PC kopieren möchten, auswählen und auf den "Auswahl auf den PC übertragen"-Button klicken. Dann wählen Sie den gewünschten Speicherort aus und klicken auf "OK".

Ein Doppelklick auf eine Datei in TouchCopy erlaubt es Ihnen, diese auf Ihren PC zu kopieren, wenn Sie den Zielordner ausgewählt haben.

Systemdateien browsen – oder lieber nicht

Standardmäßig wird Ihnen TouchCopy die Dateien und Ordner anzeigen, die Apple in der Sandbox des Gerätes verfügbar hat (z.B. die Medienverzeichnisse Ihres iPhones oder iPod Touch). Sie können alle Dateien oder Ordner in diesem Verzeichnis browsen, kopieren, hinzufügen oder löschen.

Falls Ihr Gerät ein Jailbreak aufweist, so ist diese Sandbox deaktiviert, wodurch Sie in der Lage sind, auf alle Dateien zuzugreifen und diese zu bearbeiten. Achten Sie darauf, keine Systemdateien zu löschen, die dort von iTunes abgelegt wurden! TouchCopy wird eine Warnmeldung ausgeben, falls Sie im Begriff sind, dieses zu tun.

# **Wie Sie den Internetverlauf und Lesezeichen von Ihrem iPhone, iPod oder iPad speichern**

Wie Sie ein Backup des Internetverlaufs erstellen

Schnellanleitung:

Schritt 1: Downloaden, installieren und aktivieren Sie TouchCopy.

Schritt 2: Starten Sie TouchCopy 16 und schließen Sie Ihr Apple-Gerät an.

Schritt 3: Wählen die das Register "Internet".

Schritt 4: Wählen Sie den Verlauf, den Sie speichern möchten.

Schritt 5: Klicken Sie auf "Als Verknüpfung kopieren", um eine .url-Datei in Ihren angegebenen Ordner zu speichern.

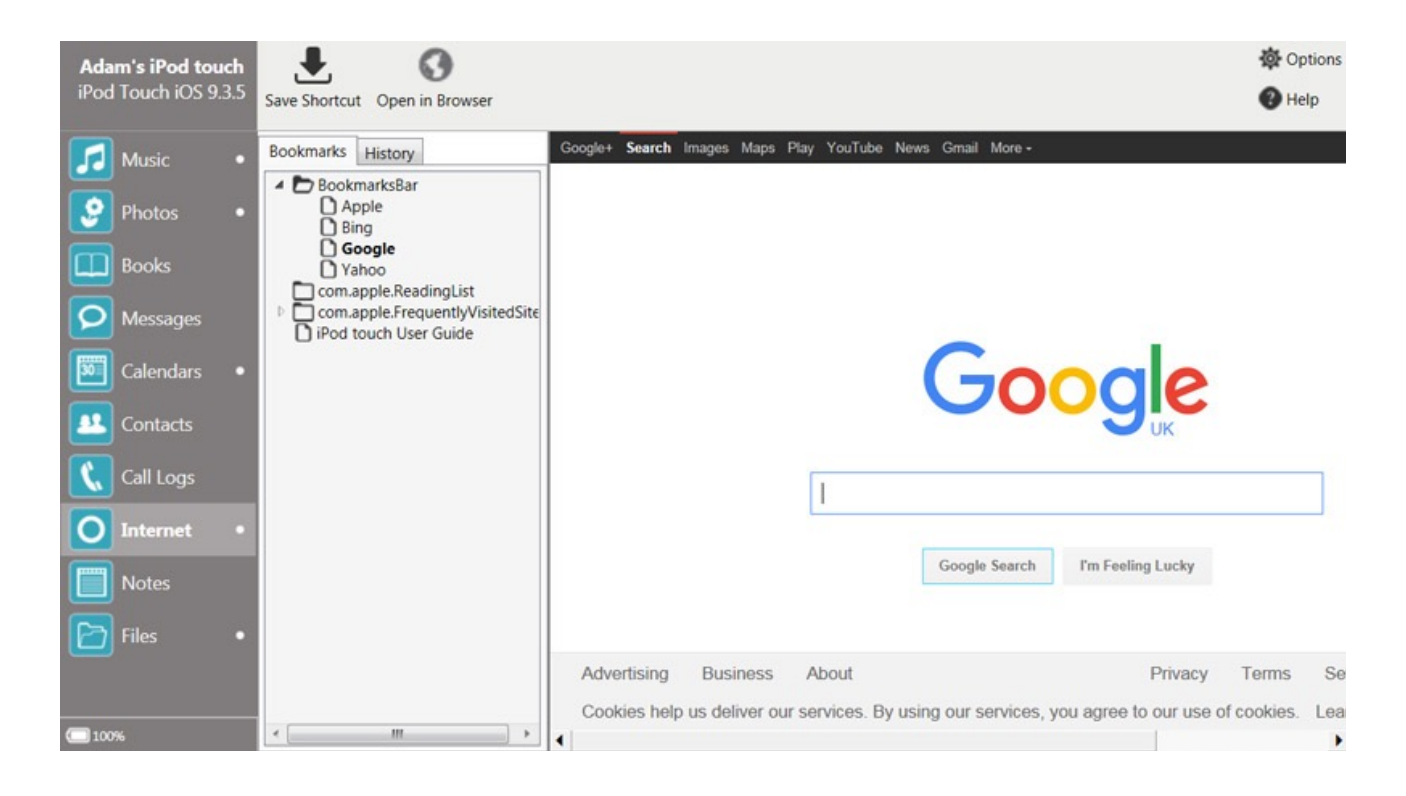

Detailliertere Beschreibungen der einzelnen Schritte finden Sie weiter unten.

Was TouchCopy mit Ihrem Internetverlauf machen kann

TouchCopy ermöglicht es Ihnen, durch den Internetverlauf und durch Lesezeichen Ihres iOS-Gerätes zu browsen, und diese Seiten als Links zu speichern oder diese Seiten in Ihrem bevorzugten Browser zu öffnen.

Um die auf Ihrem Gerät gespeicherten Internetdaten anzusehen, klicken Sie auf den Internet-Button in TouchCopy.

Anzeigen und browsen Ihrer Internetdaten

TouchCopy zeigt sowohl die auf Ihrem iDevice gespeicherten Internet-Lesezeichen, als auch den Browsing-Verlauf von Safari an. Ein Klick auf die Webseite in der Liste zeigt diese an der rechten Seite des Fensters an, wenn eine Internetverbindung besteht.

Sie können zwischen den Lesezeichen und dem Verlauf wechseln, indem Sie die Register mit demselben Namen über der Liste anklicken. Es gibt auch ein Register "Lesezeichen durchsuchen", das eine schnellere Methode darstellt, um spezifische Webseiten in Ihren Lesezeichen zu finden.

#### Speichern und öffnen von Webseiten

Wählen Sie die Webseite, auf die Sie zugreifen möchten. Nun können Sie auf "Als Verknüpfung speichern" klicken und den Zielordner für die zu speichernde Verknüpfung (.url) festlegen. Alternativ dazu können Sie auf "Öffnen im Systembrowser" klicken, um die Webseite mit dem bevorzugten Webbrowser (z.B. Internet Explorer, Mozilla Firefox, google Chrome, Safari, usw.) zu öffnen.

# **iPhone-Nachrichten als HTML-Dateien sichern**

Führen Sie die folgenden Schritte aus, um Textnachrichten von Ihrem iPhone oder iPad auf Ihren Computer zu übertragen.

Schnellanleitung:

Schritt 1: Downloaden, installieren und aktivieren Sie TouchCopy.

Schritt 2: Starten Sie TouchCopy 16 und schließen Sie Ihr Apple-Gerät an.

Schritt 3: Klicken Sie auf das Register "Nachrichten" und wählen Sie die Nachrichten, die Sie speichern möchten.

Schritt 4: Klicken Sie auf "Nachrichten kopieren" und wählen Sie den Speicherort auf Ihrem PC oder Mac.

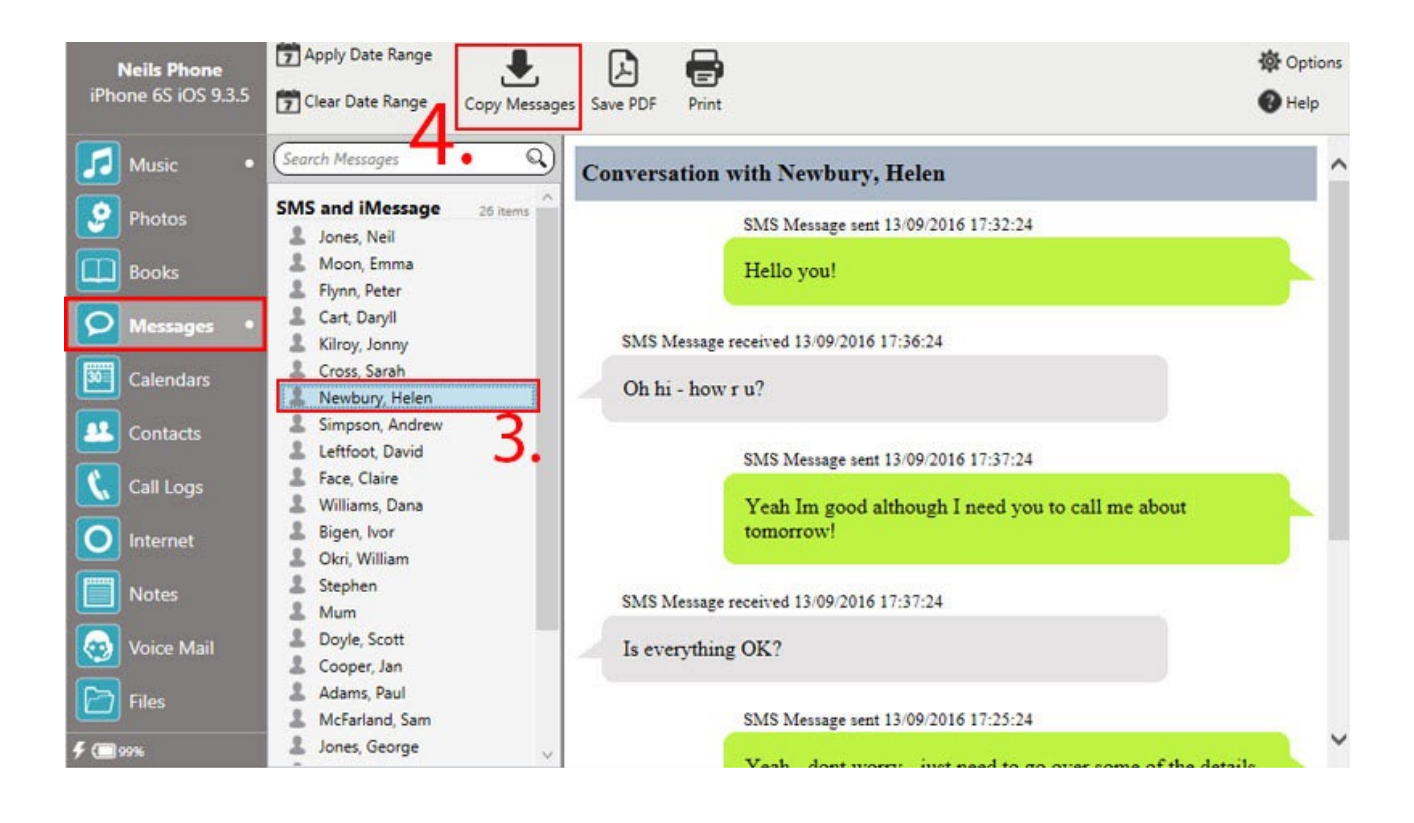

Detailliertere Beschreibungen der einzelnen Schritte finden Sie weiter unten. Anzeigen Ihrer Nachrichten

Speichern von iPhone-NachrichtenUm SMS, MMS, iMessages und WhatsApp-Unterhaltungen auf Ihrem iOS-Gerät anzusehen, klicken Sie auf das Nachrichten-Icon in der Kategorienliste von TouchCopy.

TouchCopy zeigt eine Liste von Kontakten an, mit welchen Sie SMS- und iMessage-Unterhaltungen hatten. Ein Klick auf den Kontakt in der Liste zeigt den Text (SMS), Multimediainhalte (MMS) und die iMessages an, die in dieser Unterhaltung gesendet und empfangen wurden. Sie können Ihre Kontaktliste auch nach Namen durchsuchen, um alle Nachrichten eines bestimmten Kontakts anzuzeigen.

Ihre WhatsApp-Kontakte und Unterhaltungen werden innerhalb Ihrer SMS-Kontaktliste angezeigt.

Durch Verwendung des "Datumsspanne anwenden"-Buttons können Sie Ihre Nachrichten filtern. Das Setzen einer Datumsspanne wird Ihnen nur diejenigen Nachrichten anzeigen, die innerhalb

dieser Spanne liegen. Sie können diesen Filter durch Klicken auf den "Datumsspanne löschen"- Button löschen.

Kopieren von Nachrichten auf Ihren PC oder Mac als HTML

Wenn ein Kontakt ausgewählt und eine Unterhaltung angezeigt wird, klicken Sie auf "Ausgewählte Unterhaltungen kopieren" in der TouchCopy-Steuerungsleiste, um diese Unterhaltung auf Ihren Computer zu speichern. Wählen Sie mehrere Kontakte aus, um mehrere Unterhaltungen gleichzeitig zu kopieren. Sie können den Speicherort für die Unterhaltungen in TouchCopy festlegen.

TouchCopy speichert die ausgewählten Unterhaltungen als .html-Dateien, die nach dem jeweiligen Kontakt benannt werden. Sie können diese .html-Dateien mit einem Browser wie z.B. Firefox, Chrome oder Internet Explorer öffnen.

Speichern von Bildern und Videos, die mit Ihren Nachrichten gesendet wurden

Falls Ihre Unterhaltungen auch Bilder oder Videos (MMS) enthalten, wird TouchCopy diese ebenfalls auf Ihren Computer speichern und in die .html-Datei integrieren. TouchCopy wird einen zusätzlichen Ordner anlegen, der gesendete Bilder und Videos im Rahmen Ihrer MMS und WhatsApp-Unterhaltungen enthält. Die Bilder werden als JPEG-Dateien gespeichert, die Videos als Quick Time Movie (.mov). Somit können Sie diese Dateien einfach auf Ihrem PC oder Mac wiedergeben.

#### Gruppen-Nachrichten

Geschickterweise kann TouchCopy auch Gruppen-Nachrichten erkennen, und behält dieses Format bei. Ihre Gruppen-Nachrichten werden von TouchCopy angezeigt und kopiert, wie sie in Ihrem iPhone angezeigt werden.

# **iPhone-Nachrichten in PDF-Dateien umwandeln**

Wie Sie iPhone-Nachrichten in PDF-Dateien umwandeln

Schnellanleitung:

Schritt 1: Downloaden, installieren und aktivieren Sie TouchCopy.

Schritt 2: Starten Sie TouchCopy 16 und schließen Sie Ihr iPhone an.

Schritt 3: Wählen Sie die zu speichernden Nachrichten im Register "Nachrichten" aus.

Schritt 4: Klicken Sie auf "Speichern als PDF" und wählen Sie den Speicherort auf Ihrem PC oder Mac.

Bitte beachten Sie, dass wir eine externe Anwendung zur Umwandlung der Nachrichten in PDF benutzen. Verwenden Sie diese Funktion nicht, wenn Sie nicht möchten, dass Ihre Nachrichten über das Internet versendet werden.

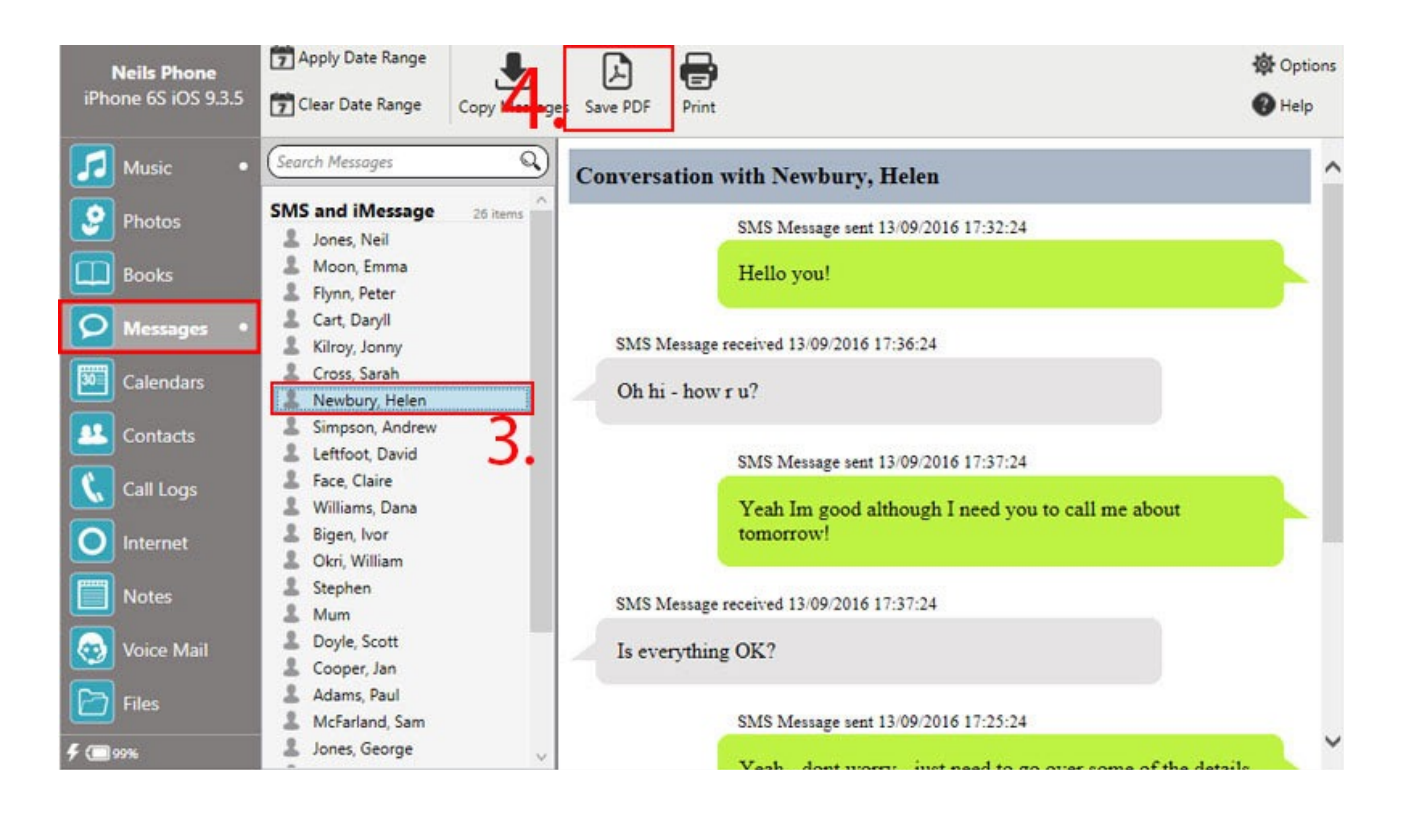

Detailliertere Beschreibungen der einzelnen Schritte finden Sie weiter unten.

## Anzeigen Ihrer Nachrichten

Speichern von iPhone-NachrichtenUm SMS, MMS, iMessages und WhatsApp-Unterhaltungen auf Ihrem iOS-Gerät anzusehen, klicken Sie auf das Nachrichten-Icon in der Kategorienliste von TouchCopy.

TouchCopy zeigt eine Liste von Kontakten an, mit welchen Sie SMS- und iMessage-Unterhaltungen hatten. Ein Klick auf den Kontakt in der Liste zeigt den Text (SMS), Multimediainhalte (MMS) und die iMessages an, die in dieser Unterhaltung gesendet und empfangen wurden. Sie können Ihre Kontaktliste auch nach Namen durchsuchen, um alle Nachrichten eines bestimmten Kontakts anzuzeigen.

Ihre WhatsApp-Kontakte und Unterhaltungen werden innerhalb Ihrer SMS-Kontaktliste angezeigt.

Durch Verwendung des "Datumsspanne anwenden"-Buttons können Sie Ihre Nachrichten filtern. Das Setzen einer Datumsspanne wird Ihnen nur diejenigen Nachrichten anzeigen, die innerhalb dieser Spanne liegen. Sie können diesen Filter durch Klicken auf den "Datumsspanne löschen"- Button löschen.

## Gruppen-Nachrichten

Geschickterweise kann TouchCopy auch Gruppen-Nachrichten erkennen, und behält dieses Format bei. Ihre Gruppen-Nachrichten werden von TouchCopy angezeigt und kopiert, wie sie in Ihrem iPhone angezeigt werden.

# **Ausdrucken von iPhone-Nachrichten**

Wie Sie iPhone-Nachrichten ausdrucken

Schnellanleitung:

Schritt 1: Downloaden, installieren und aktivieren Sie TouchCopy.

Schritt 2: Starten Sie TouchCopy 16 und schließen Sie Ihr iPhone an.

Schritt 3: Wählen Sie die zu speichernden Nachrichten im Register "Nachrichten" aus.

Schritt 4: Klicken Sie auf "Drucken", und Ihre Standard-Druckeinstellungen werden geöffnet. Wenn Sie damit zufrieden sind, klicken Sie auf "Drucken".

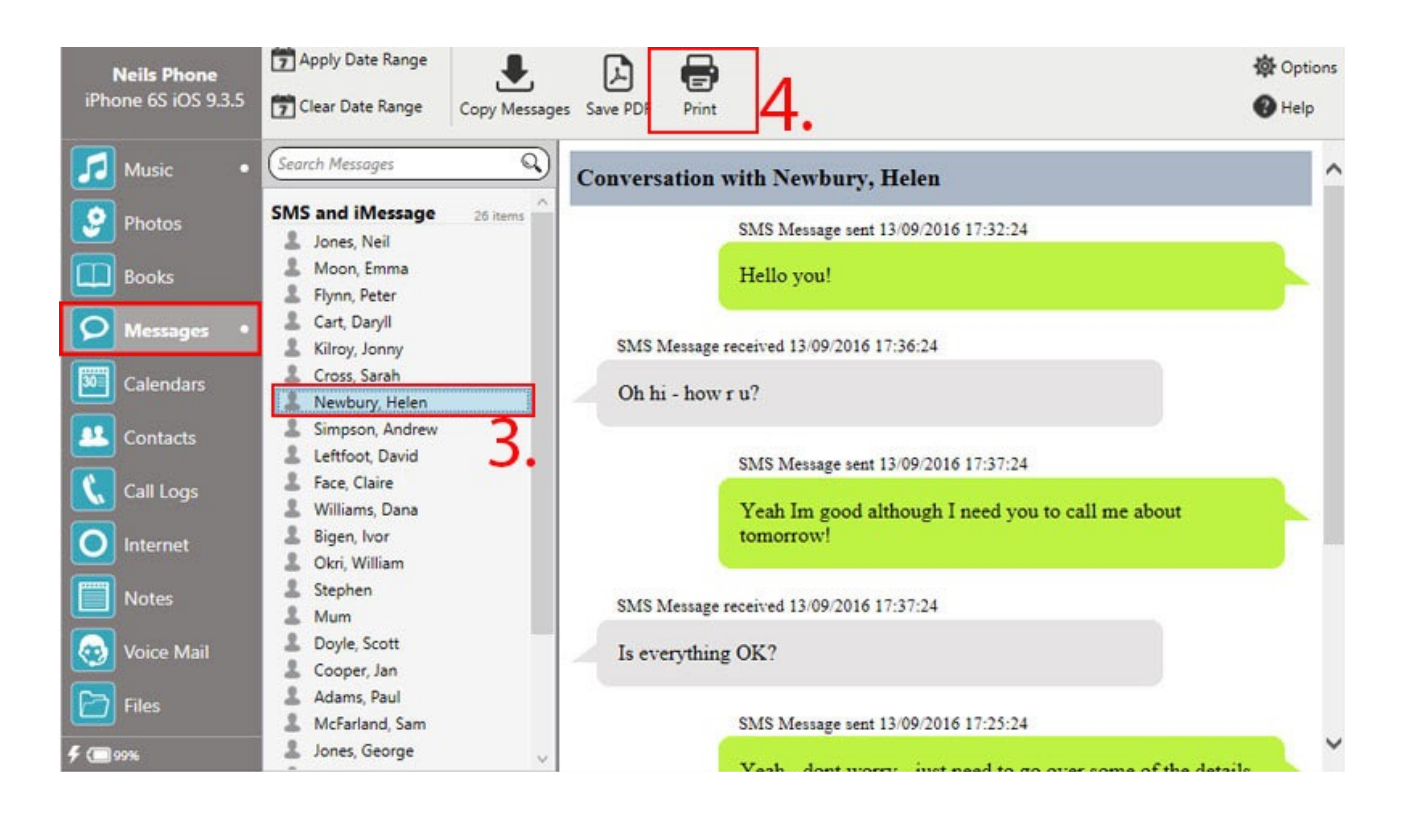

Detailliertere Beschreibungen der einzelnen Schritte finden Sie weiter unten.

## Welche Nachrichten kann ich ausdrucken?

Sie können jeder Ihrer SMS, MMS, iMessage oder WhatsApp-Nachrichten direkt über TouchCopy ausdrucken, indem Sie einfach die gewünschte Nachricht auswählen und auf den "Drucken"- Button in der Steuerungsleiste klicken. Damit werden Ihre Standard-Druckereinstellungen geöffnet. TouchCopy wird Ihre Nachricht im selben Format ausdrucken, wie auf Ihrem iOS-Gerät angezeigt.

## Ansehen Ihrer Nachrichten

Speichern von iPhone-NachrichtenUm SMS, MMS, iMessages und WhatsApp-Unterhaltungen auf Ihrem iOS-Gerät anzusehen, klicken Sie auf das Nachrichten-Icon in der Kategorienliste von TouchCopy.

TouchCopy zeigt eine Liste von Kontakten an, mit welchen Sie SMS- und iMessage-Unterhaltungen hatten. Ein Klick auf den Kontakt in der Liste zeigt den Text (SMS), Multimediainhalte (MMS) und die iMessages an, die in dieser Unterhaltung gesendet und empfangen wurden. Sie können Ihre Kontaktliste auch nach Namen durchsuchen, um alle Nachrichten eines bestimmten Kontakts anzuzeigen.

Ihre WhatsApp-Kontakte und Unterhaltungen werden innerhalb Ihrer SMS-Kontaktliste angezeigt.

Durch Verwendung des "Datumsspanne anwenden"-Buttons können Sie Ihre Nachrichten filtern. Das Setzen einer Datumsspanne wird Ihnen nur diejenigen Nachrichten anzeigen, die innerhalb dieser Spanne liegen. Sie können diesen Filter durch Klicken auf den "Datumsspanne löschen"- Button löschen.

## Gruppen-Nachrichten

Geschickterweise kann TouchCopy auch Gruppen-Nachrichten erkennen, und behält dieses Format bei. Ihre Gruppen-Nachrichten werden von TouchCopy angezeigt und kopiert, wie sie in Ihrem iPhone angezeigt werden.

# **Wie Sie Notizen von Ihrem iPhone, iPod oder iPad auf Ihren Computer speichern**

Wie Sie ein Backup Ihrer Notizen erstellen

Schnellanleitung:

Schritt 1: Downloaden, installieren und aktivieren Sie TouchCopy.

Schritt 2: Starten Sie TouchCopy 16 und schließen Sie Ihr Apple-Gerät an.

Schritt 3: Wählen Sie das Register "Notizen".

Schritt 4: Wählen Sie die zu kopierenden Notizen aus.

Schritt 5: Klicken Sie auf "Notizen kopieren" und wählen Sie den Speicherort.

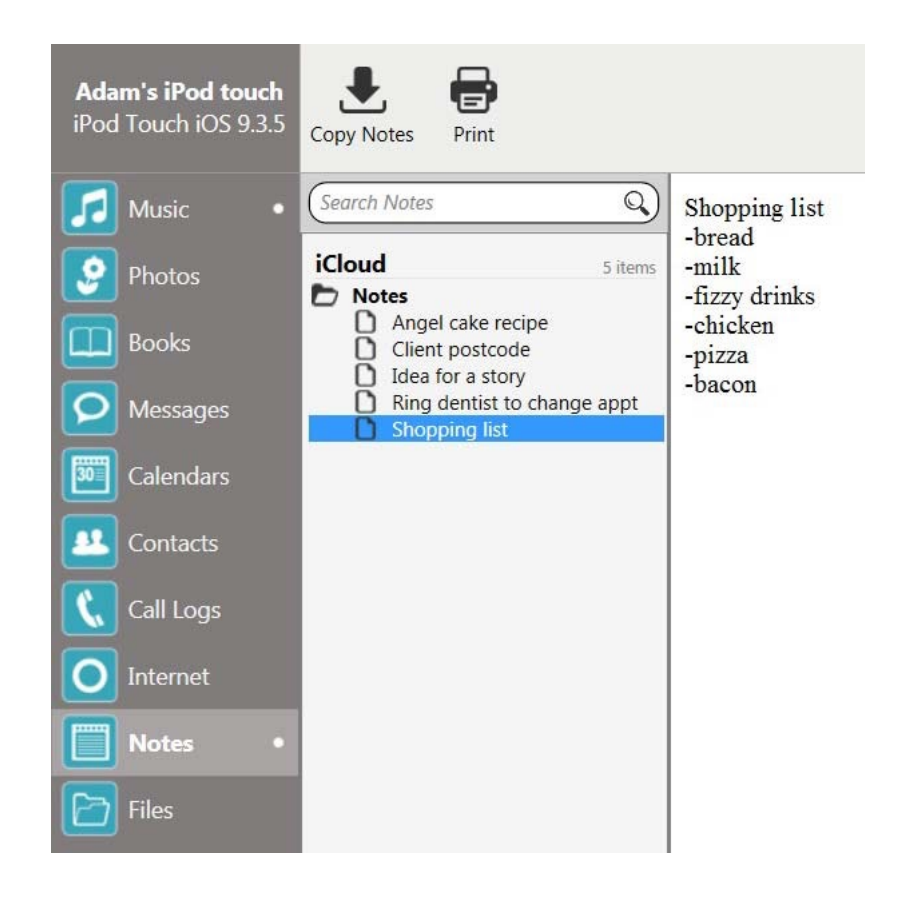

Detailliertere Beschreibungen der einzelnen Schritte finden Sie weiter unten.

Was TouchCopy mit Ihren Notizen machen kann

Der Notizen-Editor erlaubt es Ihnen, Notizen auf Ihrem iPod, iPhone oder iPad anzusehen, zu kopieren oder auszudrucken.

Notizen speichern

NotizenUm die Notizen auf Ihrem iPod oder iOS-Gerät anzuzeigen, klicken Sie auf "Notizen" in der Kategorienliste von TouchCopy.

Damit wird der Notizen-Editor aufgerufen. Auf der linken Seite können Sie auswählen, welche Notiz in der Ansicht rechts angezeigt werden soll. Sie können auch die Suchfunktion benutzen, um bestimmte Notizen auf Ihrem Gerät zu finden.

Speichern Sie die ausgewählte(n) Notiz(en) von Ihrem iDevice auf Ihren Computer, indem Sie auf "Notizen kopieren" (PC) oder auf "An Mac übertragen" (Mac) klicken. Damit wird eine Textdatei für jede Ihrer Notizen auf Ihrem Computer erstellt.

#### Ausdrucken Ihrer Notizen

Um Notizen auszudrucken, wählen Sie einfach die Notizen aus und klicken auf den "Drucken"- Button in der Werkzeugleiste von TouchCopy. Damit werden Ihre Standard-Druckereinstellungen geöffnet. Wenn Sie damit zufrieden sind, klicken Sie auf "Drucken".

#### Notizen auf Ihrem iPod ansehen

Um Notizen auf einem Click Wheel iPod anzusehen, wählen Sie im iPod-Menu "Extras" und wählen danach die Notizen aus. Ihr iPod muss von Ihrem Computer getrennt werden, damit Sie auf das iPod-Hauptmenu zugreifen können.

Auf iOS-basierten Geräten können Notizen mit Hilfe der "Notizen"-Applikation des Gerätes angesehen werden.

# **Wie Sie iPhone Voice Mail-Nachrichten speichern**

Was TouchCopy mit Ihren Voice Mails machen kann

TouchCopy erlaubt es Ihnen, Voice Mail Nachrichten, die Sie auf Ihrem iPhone empfangen haben, zu kopieren und zu exportieren.

TouchCopy wird Voice Mails anzeigen und extrahieren, wenn Ihr iPhone Visual Voice Mails unterstützt. Es handelt sich dabei um Voice Mails, die als Teil des Visual Voice Mail Datenplans von Ihrem Serviceprovider bereitgestellt werden. Sie können mit dem folgenden Link feststellen, ob Ihr Carrier Visual Voice Mail unterstützt…

http://support.apple.com/kb/HT1937.

Um alle auf Ihrem iPhone gespeicherten Voice Mails anzusehen, downloaden und installieren Sie TouchCopy auf Ihren PC oder Mac, starten das Programm und klicken auf den "Voice Mail"-Button.

Voice Mails anzeigen und browsen

TouchCopy zeigt eine Liste von Personen oder Sendern an, die Ihnen eine Voice Mail Nachricht hinterlassen haben. Ein Klick auf einen Namen in der Liste zeigt nur die hinterlassenen Voice Mails dieser Person an.

TouchCopy hebt sowohl diejenigen Voice Mails hervor, die noch nicht auf Ihrem iPhone abgehört wurden, als auch diejenigen, die Sie von Ihrem iPhone gelöscht haben. Sie können auf die "Gelöscht" oder "Noch nicht wiedergegeben"-Einträge klicken, um nur die betreffenden Voice Mails anzusehen.

Kopieren von Voice Mails auf Ihren Computer

Wählen Sie eine oder mehrere Voice Mail Nachricht(en) aus der Liste und klicken Sie auf "Kopieren" im Voice Mail Browser oder auf den "Auf den PC übertragen" bzw. den "Auf den Mac übertragen"-Button in der Steuerungsleiste von TouchCopy.

Wenn Sie keine bestimmte Nachricht zum Kopieren auswählen, wird TouchCopy alle in der Liste enthaltenen Voice Mails kopieren. Dies können alle Voice Mails auf Ihrem iPhone sein, oder Nachrichten von einer Teilmenge von Sendern, in Abhängigkeit davon, was in der Senderliste ausgewählt wurde.

Exportierte Voice Mails wiedergeben

TouchCopy wird Ihre Voice Mails in dem Format abspeichern, in welchem diese auf Ihrem iPhone gespeichert sind - als .amr-Dateien. Sie können Ihre gespeicherten Voice Mails wiedergeben, indem Sie die frei verfügbaren AMR Player oder QuickTime für Mac verwenden.

# **Wie Sie iPhone Voice Memos auf Ihren Computer speichern.**

Wie Sie ein Backup Ihrer Voice Memos erstellen

Schnellanleitung:

Schritt 1: Downloaden, installieren und aktivieren Sie TouchCopy.

Schritt 2: Starten Sie TouchCopy 16 und schließen Sie Ihr(en) iPhone, iPod oder iPad an.

Schritt 3: Wählen Sie das Register "Musik"

Schritt 4: Wählen Sie die Voice Memos unterhalb der Überschrift "Voice Memos" in der linken Liste aus.

Schritt 5: Klicken Sie auf "Auf den PC/Mac übertragen" und wählen Sie den Speicherort.

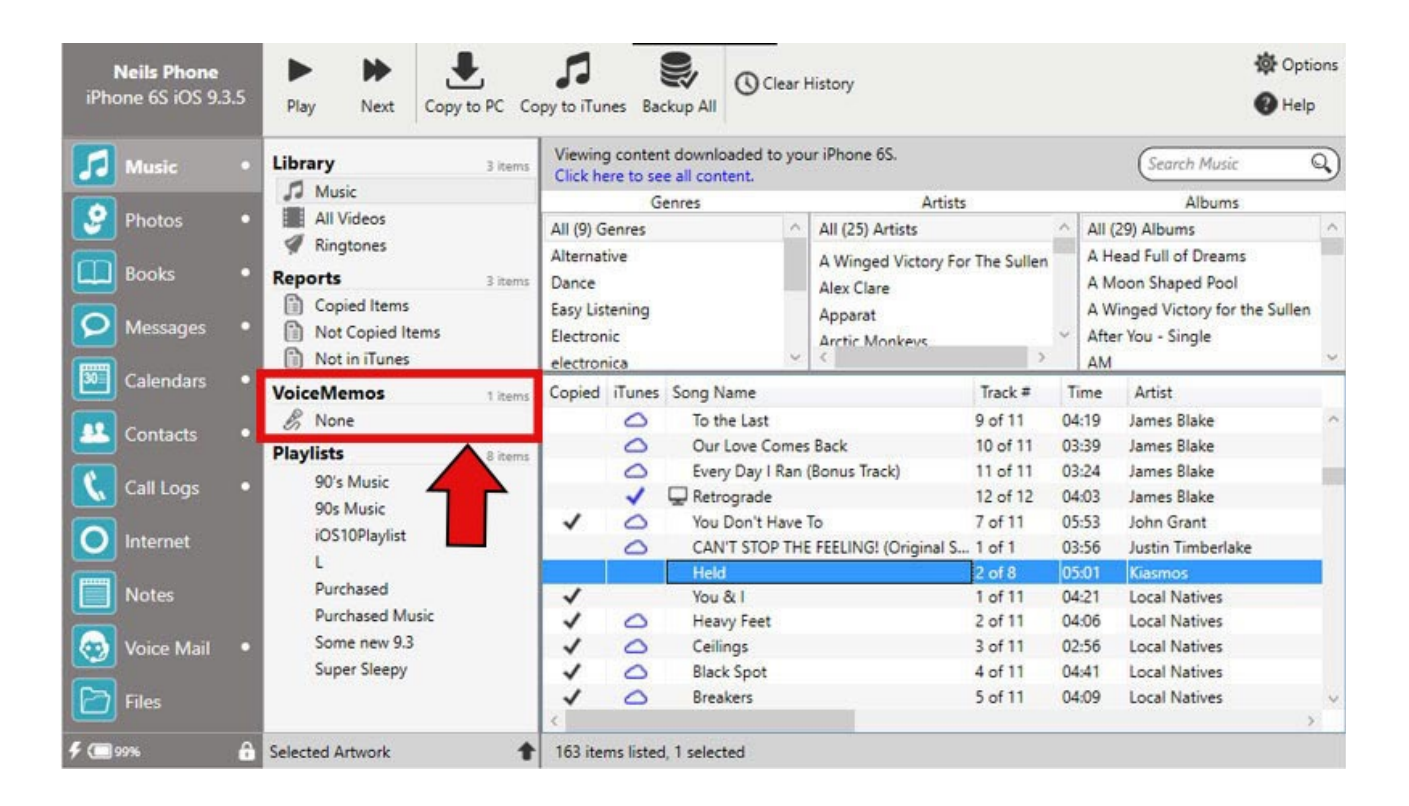

Detailliertere Beschreibungen der einzelnen Schritte finden Sie weiter unten.

Was TouchCopy mit Ihren Voice Memos machen kann

Diese Funktion ist nur für diejenigen iPods und iPhones verfügbar, die Voice Memo Recording unterstützen.

Falls Ihr iPod oder iPhone die Aufnahme von Voice Memos (oder Voice Notizen) unterstützt, kann TouchCopy diese wiedergeben und auf Ihr Gerät kopieren.

Falls TouchCopy feststellt, dass Ihr iPod Voice Memos enthält, wird die Quell-Liste die verschiedenen Kategorien der Voice Memos unterhalb der Überschrift "Voice Memos" anzeigen. Ein Klick auf eine der Voice Memo Kategorien (z.B. keine, Idee, Mitschrift usw.) wird alle zu dieser Kategorie gehörenden Voice Memos anzeigen. Um alle Voice Memos auf Ihrem Gerät anzuzeigen, halten Sie die Shift-Taste gedrückt und klicken alle Kategorien in der Quellliste an.

Sobald Ihre gewünschten Voice Memos in TouchCopy aufgelistet sind, können Sie diese genau wie jede andere Audio-Datei in TouchCopy benutzen.

#### Wiedergabe

Wählen Sie das Voice Memo aus, welches Sie über Ihren PC oder Mac anhören möchten, und klicken Sie auf den "Play"-Button in der Steuerungsleiste von TouchCopy.

#### Kopieren

Wählen Sie das Voice Memo, welches Sie auf Ihren Computer kopieren möchten, und klicken Sie auf "Auf den PC übertragen" bzw. "Auf den Mac übertragen" in der Steuerungsleiste von TouchCopy. TouchCopy wird Ihre Voice Memos in den Speicherort auf Ihrer Festplatte kopieren, der in den Optionen festgelegt wurde, standardmäßig ist dies Ihr Desktop. TouchCopy erstellt auch eine XML-Datei, die nach der zu kopierenden Voice Memo Kategorie benannt ist (standardmäßig ist dies "keine"). Diese XML-Datei kann dazu benutzt werden, Voice Memos in iTunes als Playliste zu importieren.

#### Übertragen nach iTunes

Wählen Sie die Voice Memos aus, die Sie nach iTunes übertragen möchten, und klicken Sie auf "Nach iTunes übertragen" in der Steuerungsleiste von TouchCopy. TouchCopy wird Ihre Voice Memos als eine Playliste nach iTunes übertragen, die nach der Kategorie der gewählten Voice Memos benannt ist, standardmäßig ist dies "keine". Alternative Bezeichnungen können "Interview", "Mitschrift", "Memo", "Idee", "Podcast" oder jede andere Kategorie sein, die Sie auf Ihrem iPhone gewählt haben.

# **Wie Sie Apps von Ihrem iPhone, iPod oder iPad übertragen.**

Was TouchCopy mit Ihren Apps machen kann

Bitte beachten Sie: Die Apps-Funktionalität ist nur verfügbar für iOS-Geräte mit iOS5 bis iOS8. Diese Funktionalität ist nicht verfügbar für Geräte mit iOS9 oder iOS10. Diese Funktionalität ist noch nicht in TouchCopy 16 verfügbar, nur in TouchCopy 12.

Mit TouchCopy, können Sie Apps auf Ihrem iOS-Gerät ansehen und kopieren.

Beachten Sie, dass TouchCopy nur diejenigen Apps auf Ihrem iOS-Gerät kopiert, die im iTunes App-Store gekauft wurden. TouchCopy wird keine Apps kopieren, die standardmäßig auf Ihrem Gerät installiert sind (z.B. Stocks und Kalender Apps).

AppsUm Apps auf Ihrem iOS-Gerät anzusehen, klicken Sie auf das "Apps"-Icon in der Kategorienliste.

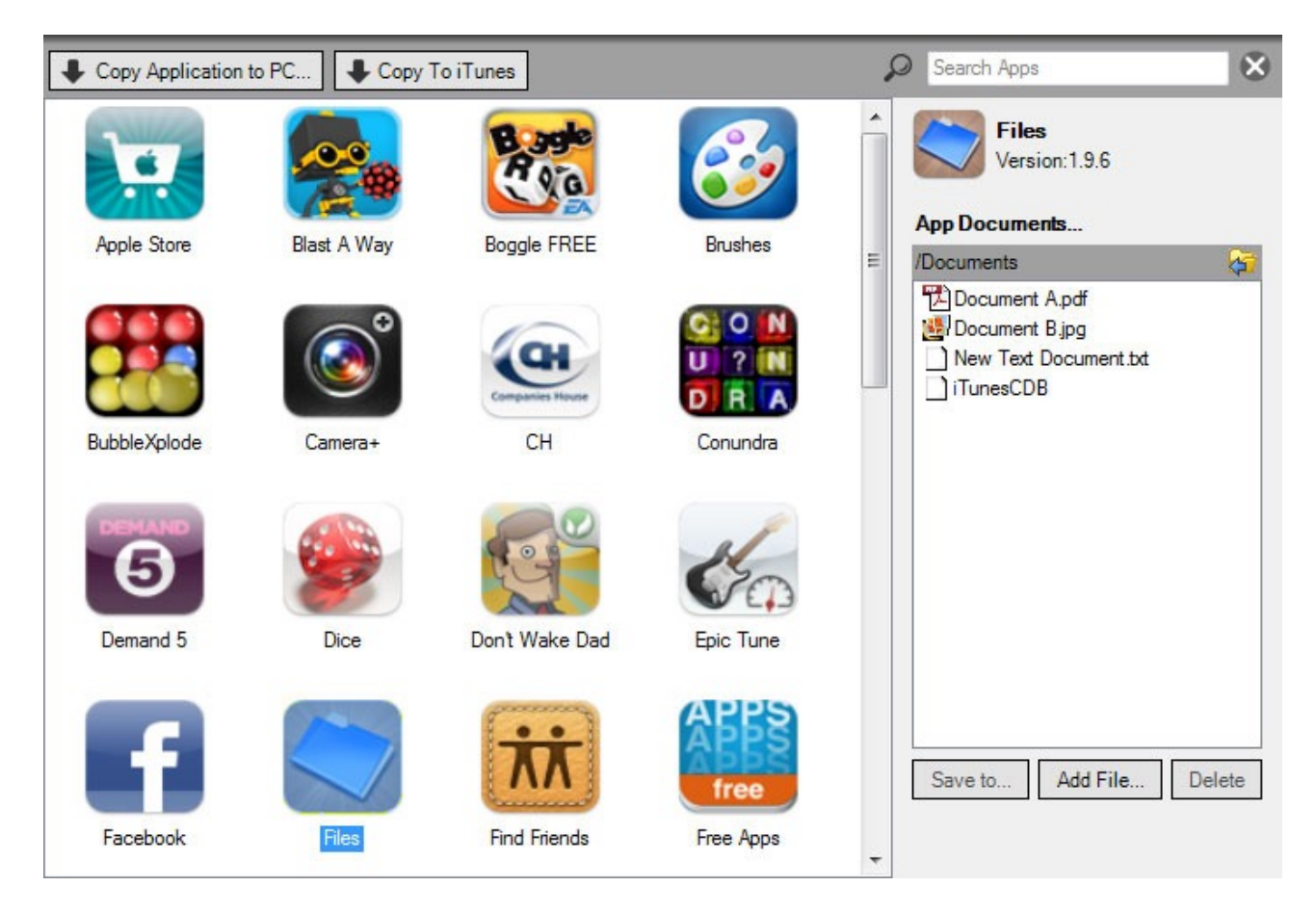

Kopieren von Apps zu iTunes

Um all Ihre Apps zu iTunes zu kopieren, achten Sie darauf, dass keine Apps ausgewählt wurden und klicken Sie auf "Kopieren nach iTunes" in der Apps-Steuerungsleiste oder auf "Kopieren nach iTunes" in der Haupt-Kontrollleiste von TouchCopy.

Um lediglich eine Auswahl an Apps zu kopieren, wählen Sie die gewünschten Apps in der Liste und klicken auf "Kopieren nach iTunes" in der App-Steuerungsleiste oder in der Steuerungsleiste von TouchCopy.

Kopieren von Apps auf den PC oder Mac

Um all Ihre Apps auf Ihren Computer zu kopieren, achten Sie darauf, dass keine Apps ausgewählt wurden und klicken Sie auf "Kopieren nach iTunes" in der Apps-Steuerungsleiste oder auf "Kopieren nach iTunes" in der Haupt-Steuerungsleiste von TouchCopy.

Um lediglich eine Auswahl an Apps zu kopieren, wählen Sie die gewünschten Apps in der Liste und klicken auf "Kopieren nach iTunes" in der App-Steuerungsleiste oder in der Steuerungsleiste von TouchCopy.

App-Dokumente

Aktuell ist diese Funktion nur für den PC verfügbar.

Jede App auf Ihrem iOS-Gerät verfügt über einen eigenen Dokumente-Ordner. Normalerweise ist dieser Ordner nur für die App selbst sichtbar. Mit der Benutzung von TouchCopy können Sie jedoch die Inhalte der Dokumenten-Order von Apps browsen und Dokumente kopieren, hinzufügen oder löschen.

Wählen Sie eine App aus der Liste und achten Sie darauf, dass die Dokumenten-Schaltfläche durch klicken auf den "Details/Dokumente"-Button sichtbar ist. Es wird Ihnen eine Liste von Dokumenten und Ordnern für die ausgewählte App angezeigt. Ein Doppelklick auf einen Ordner in dieser Liste zeigt Ihnen die Dokumente in diesem Ordner. Mittels dem Navigations-Button können Sie zum vorherigen Ordner zurück springen.

Wählen Sie ein Dokument aus der Liste und klicken Sie auf "Speichern unter", um die Datei auf Ihren PC zu speichern. Klicken Sie auf "Löschen", um das Dokument für immer von Ihrem iOS-Gerät zu löschen.

Sie können auch Dateien zum Dokumenten-Ordner von Apps hinzufügen, indem Sie auf "Datei hinzufügen" klicken. In Abhängigkeit der Funktionalität der App, zu der Sie Dateien hinzufügen, sind diese Dateien sichtbar oder nicht.

Alle Applikationsdateien sind für diese Funktion verfügbar.

# **Wie Sie TouchCopy in den Optionen auf Ihre Bedürfnisse anpassen**

Wie Sie TouchCopy anpassen

TouchCopy bietet eine hohe Flexibilität in der Benutzung. Verwenden Sie die TouchCopy-Optionen, um TouchCopy Ihren Bedürfnissen anzupassen.

PC: Die TouchCopy-Optionen werden angezeigt, indem Sie auf "Optionen" in der Steuerungsleiste von TouchCopy klicken.

Mac: Die TouchCopy-Optionen sind aufrufbar in der Programmleiste am oberen Bildschirmrand. Wählen Sie dort "Einstellungen".

Die Register im Optionen-Fenster trennen die einzelnen, modifizierbaren Funktionsabschnitte.

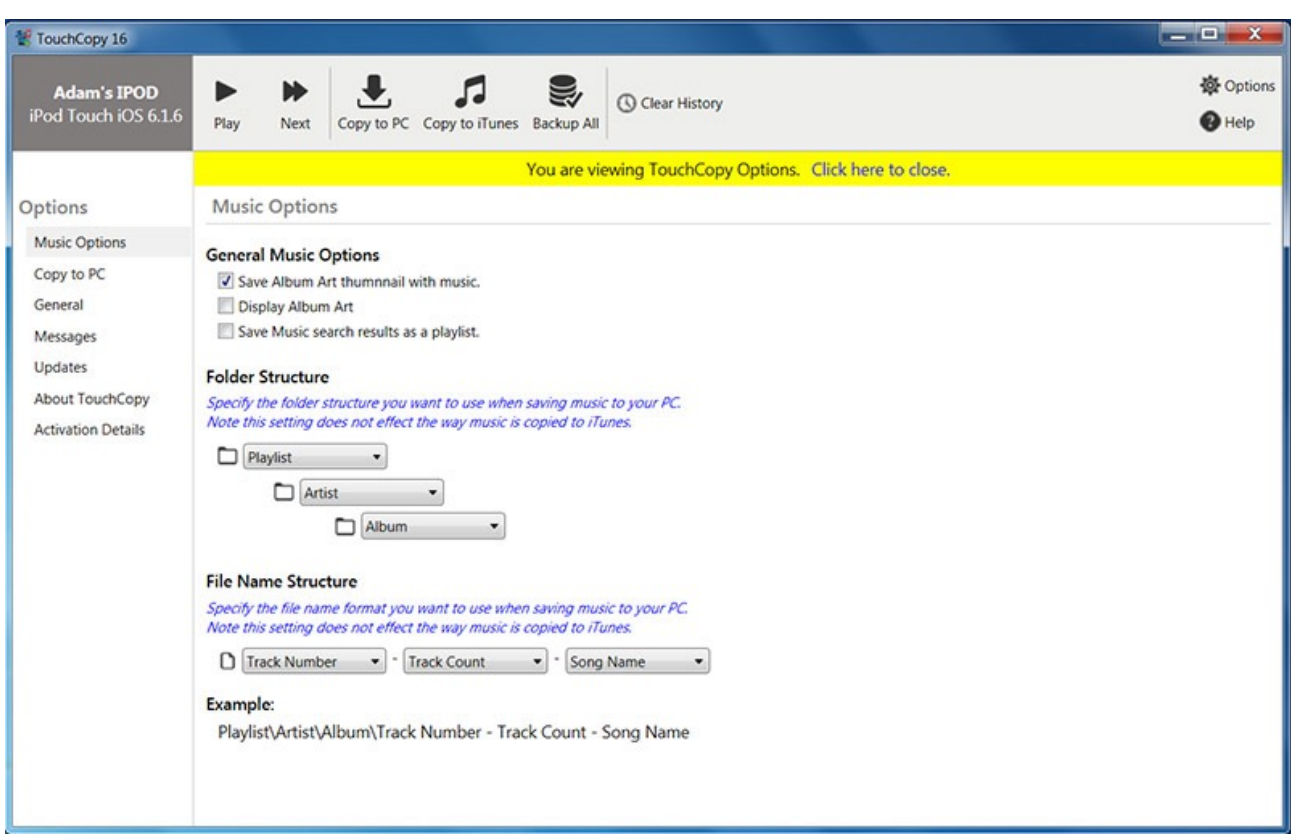

## Musik-Optionen

Hier können Sie Ordner und Verzeichnisstruktur Ihrer kopierten Musikdaten anpassen.

In den allgemeinen Musik-Optionen können Sie auch festlegen, ob TouchCopy das Albumcover Ihrer Musik speichert und anzeigt.

## Übertragen nach PC/Mac Optionen

Diese Optionen beziehen sich auf das Kopieren von Inhalten Ihres iPods auf Ihre Computerfestplatte. Die hier gezeigten Einstellungen betreffen nicht die Übertragung von iPod-Inhalten zu iTunes. Die Einstellungen enthalten:

Festlegen des Zielordners, in den Ihr Geräteinhalt gespeichert werden soll, entscheiden, ob TouchCopy Dateien mit gleichem Namen kopieren und ersetzen soll, und entscheiden, wie Dateien und Ordner benannt werden sollen.

Die PC-Version verfügt über eine extra Option, mit der Sie festlegen können, ob ein Thumbnail des Albumcovers zusammen mit der Musik gespeichert werden soll.

Die Mac-Version verfügt über zwei extra Optionen, mit denen Sie festlegen können, ob der Speicherort vor dem Kopieren abgefragt werden soll, und ob angezeigt werden soll, wenn der Kopiervorgang abgeschlossen wurde.

#### **Allgemein**

In diesem Register können Sie aus einigen allgemeinen Optionen auswählen, wie z.B. TouchCopy-Einstellungen für Updatesuche, anzeigen einer Bestätigungsnachricht, wenn ein Kopiervorgang abgeschlossen ist, und ob TouchCopy iPods beim Schließen auswerfen soll.

#### **Nachrichten**

Dieses Register ermöglicht es dem Benutzer, die Anzahl der gezeigten Nachrichten in der Nachrichtenvorschau zu begrenzen.

#### Updates

Die Auswahl dieses Registers wird automatisch nach Updates für TouchCopy suchen.

#### Über TouchCopy

In diesem Abschnitt werden Details über TouchCopy, wie die aktuelle Version oder ein Link zur Webseite von Wide Angle Software, angezeigt.

#### Aktivierungsdetails

Dieses Register stellt Benutzern Informationen über ihre spezifischen Aktivierungsdetails zur Verfügung. Der TouchCopy-Aktivierungscode, das Aktivierungsdatum und das Ablaufdatum werden für den Benutzer angezeigt.

Falls Sie Ihre Software noch nicht aktiviert haben, wird Ihnen dieses Register ermöglichen, Ihren Aktivierungscode einzugeben und ein Passwort festzulegen. Sobald diese Details eingegeben wurden, wird der Benutzer Zugriff auf die volle, unbeschränkte Version von TouchCopy haben.

# **Problembehebung von TouchCopy 16**

Sind Sie auf ein Problem gestoßen?

Diese Seite wird bei der Problembehebung und Lösungsfindung für allgemeine Probleme behilflich sein, die bei der Benutzung von TouchCopy auftreten können.

How to make sure Apple Mobile Device Service is running.

TouchCopy requires this service installed on your PC to be able to detect your iOS device. To learn how to check for and fix this problem, please read the support article here.

How to reinstall a registered version of TouchCopy.

If you don't have your original registration email, there are ways by which you can retrieve the details so that the program can be installed again. Read about it on this support article, here.

What to do if your activation code doesn't work.

It may come a time where your activation code doesn't seem to work. If this happens, don't panic. You can read our support article, which explains exactly how you should proceed. Read about it here.

Ist Ihr Problem oben nicht aufgeführt?

Falls Ihr Problem oben nicht aufgeführt ist, machen Sie sich keine Sorgen. Sie können hier weitere Hilfe-Artikel finden.

Und falls alles andere fehlschlägt, können Sie immer unser freundliches Technik-Team kontaktieren, das mehr als glücklich sein wird, Ihnen behilflich zu sein.